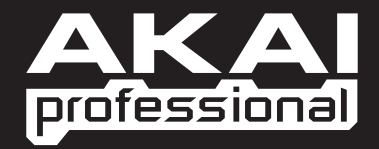

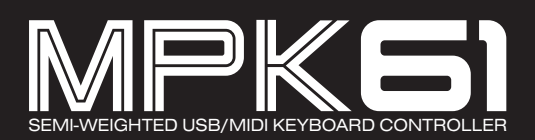

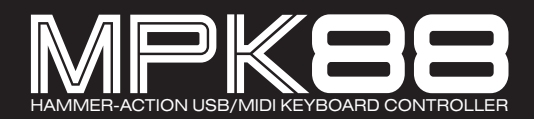

 $\triangleright$  OPERATOR'S MANUAL

WWW.AKAIPRO.COM

#### **TABLE OF CONTENTS**

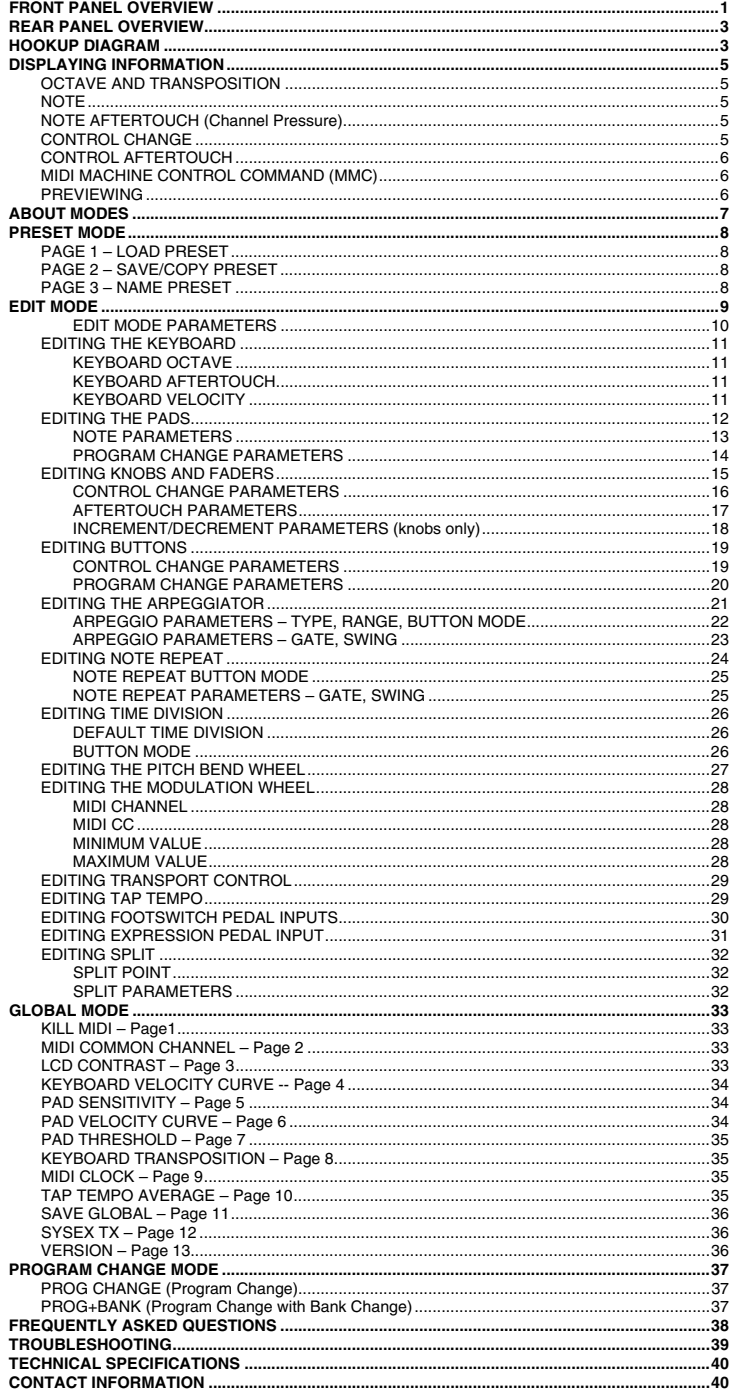

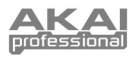

# **FRONT PANEL OVERVIEW**

**AKA** 25 26

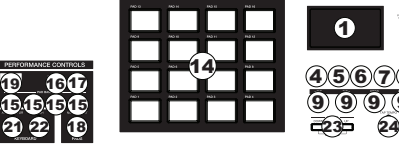

- **1. LCD** The display is used for navigating menus, displaying data, and affecting change on MPK61/MPK88's options and parameters.
- **2. [VALUE]** (Push to Enter) This dial is used to increment and decrement Presets, parameter values and settings. This dial also functions as an [ENTER] button when it is pressed down.
- **3. [<] AND [>] BUTTONS**  These buttons are used to navigate through the fields of menus and options. The [<] button also functions as a [CANCEL] button.
- **4. [PRESET]**  This button calls up Preset Mode. You can select and recall different Preset programs in this mode.
- **5. [EDIT]** This button calls up Edit Mode, which allows you to edit the behavior of the keyboard, pads, knobs, buttons, faders and default settings for each preset.
- **6. [GLOBAL]** This button calls up Global Mode, where MIDI reset commands and global system preferences are set.
- **7. [PREVIEW]** This button allows you to see what value will be sent by a controller, without actually sending the value. This gives you precise control over your parameters and helps avoid erroneous controller data being sent to your devices due to the physical position of the controller. This is especially useful when switching between control banks where, for example, the physical position of a fader may not correspond to the last value sent by the controller. Holding down [PREVIEW] allows you to view the original value and adjust the physical position of the fader as necessary before transmitting any values.

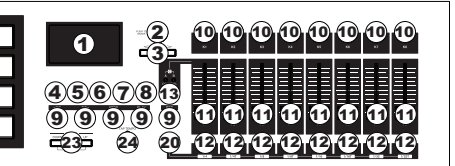

- **8. [PROGRAM CHANGE]** Pressing this button will enter Program Change mode. In this mode, you can send a *Program Change* or *Program with Bank* Change message to a hardware or software module.
- **9. TRANSPORT CONTROL BUTTONS**  These five buttons are dedicated buttons for sending transport control commands. The transport control buttons can be set to transmit either MMC (MIDI Machine Control), MMC/MIDI SysEx, MIDI START/STOP or pre-assigned MIDI CC values.
- **10. 8 ASSIGNABLE KNOBS** –Each 360-degree knob can be used to send continuous control data to a desktop audio workstation or external MIDI device.
- **11. 8 ASSIGNABLE FADERS** Each fader can be used to send continuous control data to a desktop audio workstation or external MIDI device.
- **12. 8 ASSIGNABLE BUTTONS**  These buttons can be used as MIDI CC switches or Program Change switches. They can function in momentary or toggle modes. When [TIME DIVISION] has been activated, these 8 buttons are used to set the time division of the Arpeggiator and Note Repeat features.
- **13. [CONTROL BANK]**  The MPK61/MPK88 features 3 independent banks of continuous controllers. Effectively, this allows you to control up to 72 independent parameters with the knobs, faders and buttons on the MPK61/MPK88. The ICONTROL BANKI The [CONTROL BANK] button is used to switch among the 3 banks. The LEDs above the button will reflect the currently selected control bank.

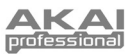

- **14. 16 MPC PRESSURE AND VELOCITY SENSITIVE PADS** – The pads can be used to trigger drum hits or samples on your software or hardware module or can be configured to send Program Change<br>messages. The pads are pressure and The pads are pressure and velocity sensitive, which makes them very responsive and intuitive to play.
- **15. PAD BANK buttons** These 4 buttons switch among pad banks A, B, C, D. Each bank can address a unique set of 16 sounds, giving you access of up to 64 different AB sounds you can trigger with the pads.  $C$ D The currently selected pad bank will be indicated on the LCD display.
- **16. [FULL LEVEL]** When [FULL LEVEL] is activated, the pads always play back at a maximum velocity (127), no matter how hard or soft you hit them.
- **17. [16 LEVEL]**  When [16 LEVEL] is activated, you can use the 16 pads to change a selected sound's velocity in 16 steps. When you press the [16

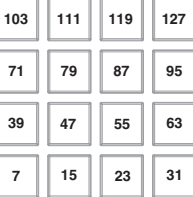

LEVEL] button, the last pad that was hit gets mapped to all 16 pads. The pads will now output the same note number and pressure controller as the initial pad, but the velocity is fixed at the values shown in the diagram on the right, regardless of how hard you hit them. This allows you to have more control over the velocity of a sound.

- **18. [NOTE REPEAT]** Holding this button while striking a pad causes the pad to retrigger at a rate based on the current Tempo and Time Division settings. The Note Repeat feature can be synced to an internal or external MIDI Clock source. [NOTE REPEAT] can function as a latching or momentary button.
- **19. [SPLIT]** This button divides the keyboard into left and right sections – A and B, respectively – allowing you to control two different sets of sounds simultaneously. When [SPLIT] is activated, its LED will light up.

*Tip: You can set the dividing point of the keyboard – or "Split Point" – by simply holding down the [SPLIT] button and pressing the desired key on the keyboard.* 

**20. [TIME DIVISION] –** This button is used to specify the rate of the Note Repeat and<br>Arpeggiator features. When [TIME Arpeggiator features. DIVISION] is activated, you can press one of the 8 switches to specify a time division. [TIME DIVISION] can function as a momentary or toggle button.

> *Please note that while [TIME DIVISION] is active, the 8 assignable buttons will not function as MIDI CC or Program Change switches until [TIME DIVISION] has been deactivated.*

- **21. [ARP ON/OFF]** This button enables and disables the internal Arpeggiator. The Arpeggiator will only function on notes being played on the keyboard. The Arpeggiator feature on the MPK61/MPK88 works in conjunction with the Tempo and Time Division settings, which specify the rate of arpeggiation. Please note that the Please note that the Arpeggiator can be synced either to an internal or external MIDI Clock source (such as a software DAW or a MIDI device).
- **22. [LATCH]** This button works in conjunction with the Arpeggiator. When the Arpeggiator is turned on and [LATCH] has been enabled, you can hold down a combination of keys - the Arpeggiator will memorize and continue to arpeggiate these notes, even if you depress the keys. There are a couple of ways to use the [LATCH] function:
	- **a.** While holding down the keys, you can add more notes to the sequence by pressing down additional keys.
	- **b.** If you depress the keys, release them, and then press down a new combination of notes, the Arpeggiator will memorize and arpeggiate the new notes.
- **23. [OCTAVE + / -]** These buttons can be used to shift the keyboard's range up and down. The display will indicate which octave you have shifted to. If both buttons are pressed at the same time, the octave shift will reset to  $\Omega$
- **24. [TAP TEMPO]** This button allows you to tap in a new tempo. If the preset is reloaded, the tempo will revert to the saved tempo value. (Please note that a preset's default tempo can be set in Edit Mode). Tap Tempo does not work when the MPK61/MPK88 is set to External sync.
- **25. PITCH BEND WHEEL** Transmits MIDI Pitch Bend information on a selected MIDI channel and port.
- **26. MODULATION WHEEL** This wheel can be used to transmit continuous controller data. By default, the modulation wheel will transmit MIDI CC #01.

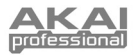

# **REAR PANEL OVERVIEW**

- **1. DC POWER ADAPTER INPUT** Plug in a 6V–1A DC power adapter if you do not wish to power the MPK61/MPK88 through the USB connection.
- **2. POWER ADAPTER RESTRAINT** You can secure the power adapter cord to this restraint to prevent accidental unplugging.
- **3. USB CONNECTION –** Plug a standard USB cable into this outlet and into the USB port of your computer. The computer's USB port will provide power to the MPK61/MPK88. This connection is used to send and receive MIDI data to and from your computer and may also be used to send MIDI data from your computer to a device attached to the MIDI OUT port of the MPK61/MPK88.
- **4. MIDI OUT –** Use a five-pin MIDI cable to connect the MIDI OUT of the MPK61/MPK88 to the MIDI IN of an external device.

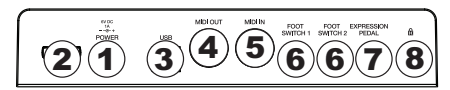

- **5. MIDI IN –** Use a five-pin MIDI cable to connect the MIDI OUT of an external MIDI device to the MIDI IN of the MPK61/MPK88.
- **6. FOOTSWITCH INPUT –** Connect a ¼" TS footswitch to this input.
- **7. EXPRESSION PEDAL INPUT –** Connect a ¼" TRS expression pedal to this input.
- **8. KENSINGTON LOCK SLOT** You may use this Kensington lock slot to secure the MPK61/MPK88 to a table or other surface.

# **HOOKUP DIAGRAM**

Please refer to the following scenario for connecting the MPK61/MPK88.

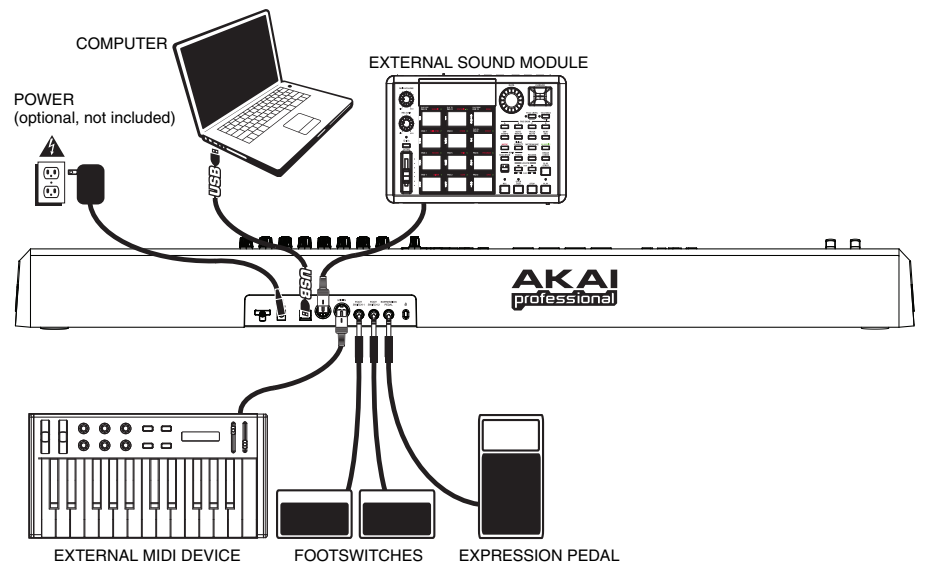

- 1. Connect a USB cable from your computer to the MPK61/MPK88. The unit will be powered through the USB connection. Alternatively, if you do not wish to use a computer in your setup or if you wish to power the MPK61/MPK88 externally, please plug in a 6V-1A DC power adapter (optional).
- 2. If you would like to use an external sound module, connect a 5-pin MIDI cable from the MIDI OUT of the MPK61/MPK88 to the MIDI IN of the external device.
- 3. If you would like to use another MIDI controller in your setup, connect a 5-pin MIDI cable from the MIDI OUT of the controller to the MIDI IN of the MPK61/MPK88.

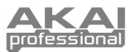

#### *A NOTE ABOUT USING THE MPK61/MPK88 WITH SOFTWARE*

- 1. Make sure that the MPK61/MPK88 and all external devices are connected and that the USB cable is connected to your computer *before* opening any software applications on your computer with which you might want to use the MPK61/MPK88. If the unit is *not* plugged in before, your software application might not recognize the MPK61/MPK88 as an available device.
- 2. In your software application, you will need to set the MPK61/MPK88 as a default MIDI input device. This is usually done in the MIDI section of the Preferences menu.
- 3. If you would like to use tempo-synced features, such as Note Repeat and Arpeggiator, you will also need to slave the MPK61/MPK88 to a MIDI Clock generated by your software DAW. Make sure that your software is set up to send MIDI clock to the MPK61/MPK88 and that the unit's MIDI Clock setting is set to "External" (see Global Mode). This will ensure that the Arpeggiator and Beat Repeat are synchronized to the tempo selected in your software DAW.

#### *IMPORTANT*

The operation of the MIDI OUT port changes depending on whether or not a USB cable is connected to the MPK61/MPK88.

• **USB cable connected:** MIDI data from your computer is passed to the MIDI OUT port. When a USB cable is connected, you should activate "MIDI echo" in your sequencer if you want the MPK61/MPK88 to control another external device.

#### • **USB cable not connected:**

Whatever you play on the MPK61/MPK88 is sent to the MIDI OUT port. Note: If you have another device connected to the MPK61/MPK88's MIDI IN port, that device's MIDI information will be ignored.

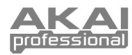

# **DISPLAYING INFORMATION**

As you are working with the MPK61/MPK88, the LCD will help you keep track of what values and parameters are entered and sent to external devices. There are several kinds of information that the MPK61/MPK88 will display while in use: **OCTAVE, TRANSPOSITION, NOTE**, **AFTERTOUCH (Channel Pressure)**, **CONTROL CHANGE**, **MIDI MACHINE CONTROL (MMC)**, and **PREVIEW MODE** information.

#### **OCTAVE AND TRANSPOSITION**

When using the keyboard, the LCD will display the current octave and any transposition setting which you may have applied.

*Note: The octave settings will apply to individual presets while transposition will affect all presets globally.* 

#### **NOTE**

When a **PAD** is hit, the MPK61/MPK88 will output *MIDI Note On* messages to trigger sounds on your DAW or external device. Each pad can have a MIDI Note Number associated with it. When you hit a pad, the screen will display the MIDI Note Number, the MIDI Port and Channel which the pad is using, as well as the pad bank and velocity (how hard you hit the pad).

@ *Please see 'Editing Pads'( page 13) for more information on MIDI Notes and Pads.*

### **NOTE AFTERTOUCH (Channel Pressure)**

When enabled, **AFTERTOUCH** is MIDI data sent when pressure is applied to one of the pads after it has been struck and while it is being held down. It will be displayed on the far right of the display as you apply pressure to the pad.

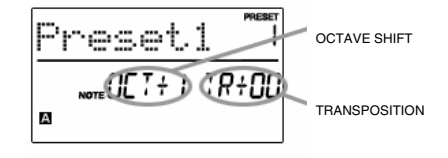

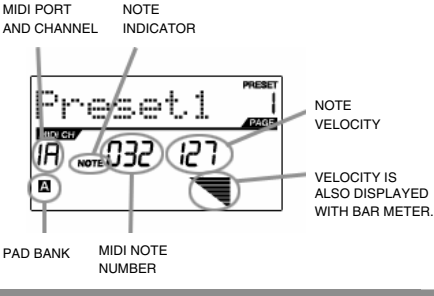

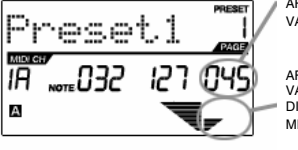

**AFTERTOUCH** VALUE

**AFTERTOUCH** VALUE IS ALSO DISPLAYED WITH BAR METER

#### **CONTROL CHANGE**

When a **KNOB** or **FADER** is used, the MPK61/MPK88 will output MIDI Control Change data. This data is used to change certain parameters on your DAW or external sound module. When you move a knob or fader, the screen will indicate the Control Change (CC) Number, value, and MIDI Channel.

@ *Please see 'Editing Knobs and Faders' for more information on Control Change.*

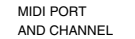

CONTROL CHANGE INDICATOR

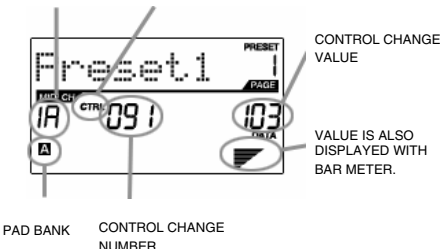

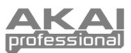

### **CONTROL AFTERTOUCH**

The knobs and faders on the MPK61/MPK88 can also be set to transmit **AFTERTOUCH** information.

@ *Please see 'Editing Knobs and Faders' (page 16) for more information on setting knobs and faders to transmit Aftertouch.*

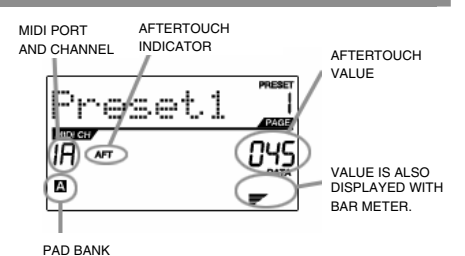

#### **MIDI MACHINE CONTROL COMMAND (MMC)**

**MIDI MACHINE CONTROL (MMC)** is commonly used to send transport control messages to hardware record or playback machines. For example: Pressing [PLAY] on the MPK61/MPK88 sends an *MMCPLAY* message to a connected multi-track recorder, which begins playing. When [STOP] is pressed on the MPK61/MPK88, the deck also stops.

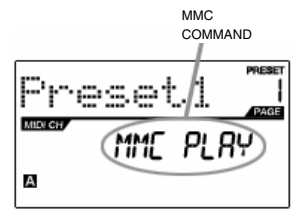

#### **PREVIEWING**

l

 When the **[PREVIEW]** button is held down, and a fader or knob is moved, the LCD displays the screen on the right. The display shows the The display shows the assigned event and the last sent value of moved knob or fader. While the [PREVIEW] button is held, the fader of knob will not be transmitting any information until [PREVIEW] is released and the fader or knob is used again. At that point, the fader or knob will begin transmitting from the value selected in the New Value field while in Preview mode.

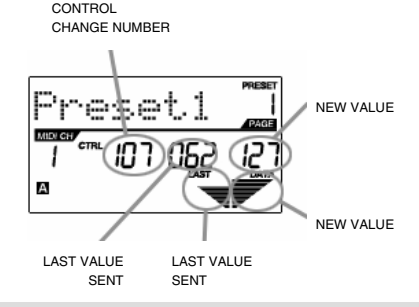

#### THE ADVANTAGES OF **PREVIEWING**

The **[PREVIEW]** button allows you to see what value will be sent by a controller, without actually sending the value. This gives you precise control over your parameters and helps avoid erroneous controller data being sent to your devices due to the physical position of the controller. For example, imagine that slider S1 is being used to send three different MIDI CC numbers, depending on the control bank which you are currently in. Let's assume that S1 is assigned to MIDI CC#10 in control bank A and MIDI CC#11 in control bank B. While in control bank A, you adjust S1 (MIDI CC#10) to a value of 40. Now you switch over to control bank B and adjust S1 (MIDI CC#11) to a value of 80. If you now switch back to control bank A and try to adjust S1 (MIDI CC#10), you will notice that the transmitted values will begin at 80 (instead of 40), due to the physical location of the slider. To prevent this, you can hold down **[PREVIEW]** and move S1 back to a value of 40 (which will be shown in the "Last" value readout on the display). The slider will not be transmitting information while the **[PREVIEW]** button is held down. Once you reset the slider back to its "Last" value, you can release the **[PREVIEW]** button. Adjusting S1 (MIDI CC#10) will now give you a nice starting point at a value of 40.

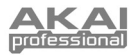

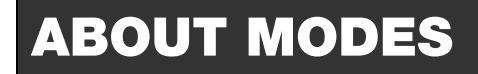

The MPK61/MPK88 has four different modes of operation. Each mode can be accessed by pressing the corresponding button on the MPK61/MPK88. Following is a short description of each mode:

#### *Preset Mode*

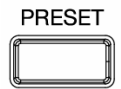

This mode allows you to load, save and copy Presets. A Preset is a collection of information about how different faders, knobs, and pads will behave. Using Presets allows you to save different configurations so you can quickly load them when you need them, without having to reprogram the MPK61/MPK88 every time.

#### *Edit Mode*

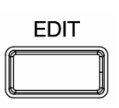

This mode allows you to edit the configuration of the MPK61/MPK88. Edit Mode is a powerful tool for customizing your set-up. In this mode, you can make changes to how the keyboard, pads, knobs and faders are behaving. For example, you may wish to have a fader or a knob transmit only a limited range of MIDI data, or you may wish to have a pad that transmits on a different MIDI Channel. You can change these and other various parameters in Edit Mode.

#### *Global Mode*

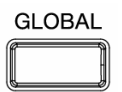

This mode allows you to set global parameters and make general changes to how your MPK61/MPK88 is functioning. For example, in Global Mode you can change how the pads respond to the touch, or change the brightness of the LCD screen. The parameters that you can modify in Global Mode also include controller resets, pad response curves, display brightness, and more.

#### *Program Change Mode*

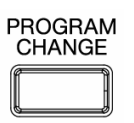

This mode allows you to transmit various Program Change messages. In this mode, you can tell your DAW or an external device to switch to a different program bank of sounds. This way, you can avoid having to manually switch between different programs on your DAW or external device.

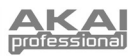

# **PRESET MODE**

#### **What is a Preset?**

A Preset is a collection of information about how the MPK61/MPK88's keyboard, sliders, knobs, and pads will behave. Using Presets allows you to save different configurations so you can quickly load them when you need them, without having to reprogram the MPK61/MPK88 every time.

The MPK61/MPK88 features different Preset banks that you can load and write to. When you turn on the MPK61/MPK88, it will automatically go into Preset Mode and Preset 1 will be displayed on the screen. You can also press the **[PRESET]** button at any time to call up this mode. In Preset Mode you can load, save/copy and rename Presets – each of these functions can be accessed through the 3 different pages. You can navigate between these pages with the **[<]** and **[>]** buttons.

#### **PAGE 1 – LOAD PRESET**

1. While you are in Preset Mode, you can change Presets with the **[VALUE]**  dial below the screen. Turning the dial increments or decrements the current Preset number and displays the screen on the right:

When you do this, you will notice that **'PRESS ENTER'** will begin to blink.

2. Pressing **[ENTER]** loads the selected Preset. Pressing **[<]** button or **[PRESET]** button cancels and returns you to the Preset that was last selected.

#### **PAGE 2 – SAVE/COPY PRESET**

In Preset Mode, you can also save and copy a Preset to a new location. This allows you to save any changes that you have made to the Preset.

*Note that if you are saving the Preset to the same location (same preset number) the screen will say 'SAVE TO' and if you are saving to a different location (different preset number), the screen will display 'COPY TO'.*

- 1. While you are in Preset Mode, press **[>]** button until you see the 'SAVE TO' screen similar to the one shown above.
- 2. You can select the location where you want to save the Preset by turning the **[VALUE]** knob.

When you do this, you will notice that the **'PRESS ENTER'** segment will begin to blink.

3. Press **[ENTER]** to save current Preset to the destination. Pressing **[<]** button or **[PRESET]** button cancels the operation and returns you to the Preset play mode.

### **PAGE 3 – NAME PRESET**

While you are in Preset Mode*,* you can also change the Preset name. This way you can assign specific names to different Presets so you can quickly identify and access different controller configurations.

1. To name or rename the Preset, press the **[>]** button until you see 'Preset Name' displayed on the screen.

You will notice that the first letter of the name will begin blinking.

- 2. Turn the **[VALUE]** dial to change the blinking character.
- 3. To move between the characters, use **[<]** and **[>]** buttons.
- 4. When done, press **[PRESET]** again. The name will be saved.

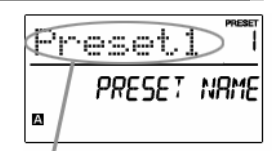

ENTER PRESET NAME IN THIS FIELD

**8**  Download from Www.Somanuals.com. All Manuals Search And Download.

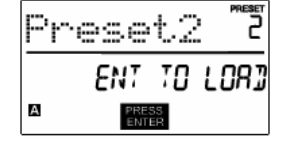

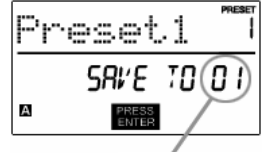

DESTINATION

PRESET NAME PRESET NUMBER

reset

A

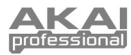

## **EDIT MODE**

Pressing the **[EDIT]** button calls up Edit Mode. In this mode, you can edit the settings of the currently selected Preset. The settings vary depending on the controller you are editing and are described below.

Please note that the changes you make will only apply to the currently selected Preset.

#### *NAVIGATING EDIT MODE*

- 1. Press the [EDIT] button.
- 2. To select the controller you wish to edit, simply engage it this will prompt the screen to display the properties of the particular controller (Page 1).
- 3. If there are multiple properties for the selected controller, turn the [VALUE] dial to select the property you wish to edit. Press [ENTER] to view the parameters of the selected property, if available (Page 2).
- 4. To move between the parameter fields on Page 2, use the [<] and [>] buttons. To change the values of the fields, turn the [VALUE] dial.
- 5. When finished editing the controller, press [ENTER] to accept the change or press [<] to cancel.

You can use the example screenshot on the right to help you determine where the Page 2 parameters described on the following page will appear on the screen.

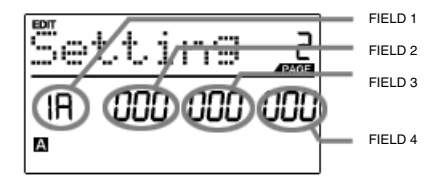

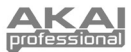

#### *EDIT MODE PARAMETERS*

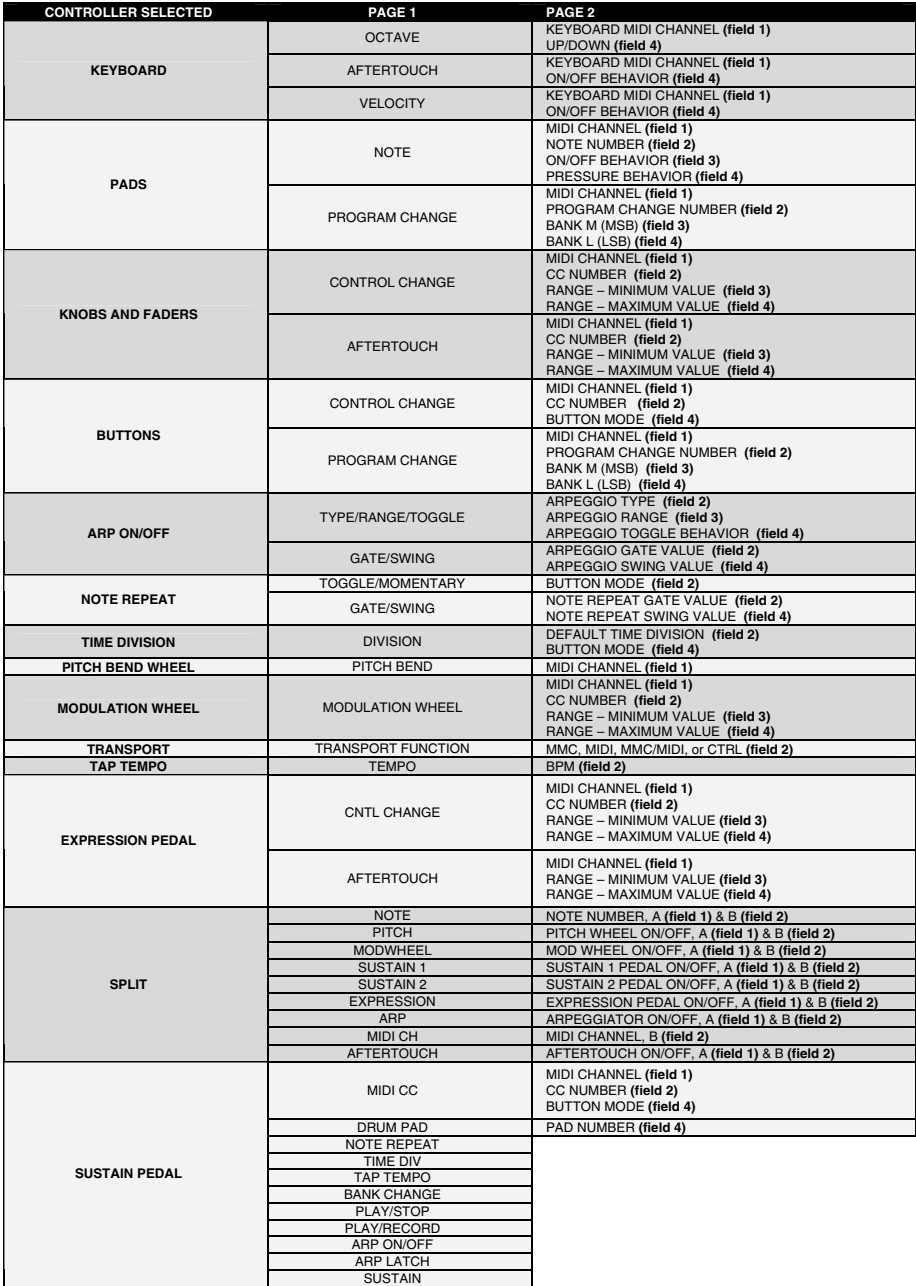

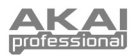

### **FING THE KEYBOARD**

When editing the keyboard, please note that the changes will affect all the keys on the MPK61/MPK88. The keyboard properties you can edit include MIDI Channel, Octave, Aftertouch, and Velocity.

**MIDI CHANNEL** – This is the MIDI Channel on which the keyboard will be transmitting information.

**OCTAVE** – This is the default octave shift that will be applied to the keyboard when the current Preset is loaded.

**AFTERTOUCH** – Aftertouch describes pressure applied to the keys after they have been pressed. Aftertouch can often be used to control the vibrato, sustain or decay of a sound. The Aftertouch setting on the MPK61/MPK88 can be set to either "On" or "Off". When set to "Off", the MPK61/MPK88 will ignore Aftertouch.

**VELOCITY** – Velocity describes how hard the keys are struck. Most often, velocity is directly mapped to the perceived loudness of a sound; so the harder you play the keys, the louder the sound will be. The Velocity setting on the MPK61/MPK88 can be set to either "On" or "Off". When set to "On", the keyboard will detect how hard the keys are pressed and translate these values into corresponding MIDI velocities. When set to "Off", MPK61/MPK88 will output a constant MIDI velocity, no matter how hard the keys are pressed.

Aftertouch, Velocity).

#### SELECT PROPERTY

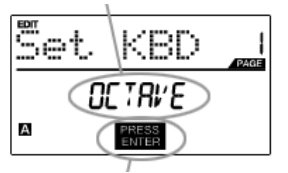

PRESS ENTER TO EDIT

#### *KEYBOARD OCTAVE*

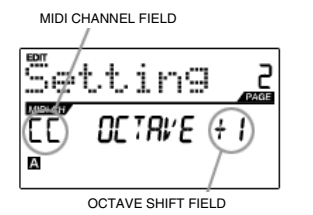

4. Turn the [VALUE] dial to select the property you wish to edit (Octave, 5. Press [ENTER] to edit the selected property.

1. To edit the keyboard, press the [EDIT] button to enter Edit Mode. 2. Now select the keyboard for editing by pressing one of the keys. 3. You will see Page 1 displayed on the screen (shown on the left).

- 1. In the first field of this page, you can set the keyboard's MIDI channel field by turning the [VALUE] dial.
- 2. Press [>] to edit the Octave shift.
- 3. The Octave shift field will begin to blink. Set the shift by turning the [VALUE] dial (default shift is set to "0").
- 4. When finished, press [ENTER] to return to Page 1.

#### *KEYBOARD AFTERTOUCH*

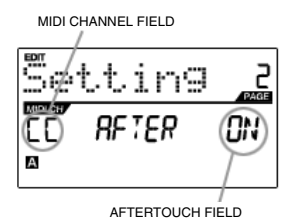

### *KEYBOARD VELOCITY*

#### MIDI CHANNEL FIELD

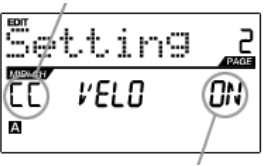

- 1. You can set the keyboard's MIDI channel field by turning the [VALUE] dial.
- 2. When done, press [>] to edit Aftertouch.
- 3. The Aftertouch field will begin to blink. Turn the [VALUE] dial to turn Aftertouch "On" or "Off" (default is set to "On").
- 4. When finished, press [ENTER] to return to Page 1.
- 1. You can set the keyboard's MIDI channel field by turning the [VALUE] dial.
- 2. When done, press [>] to edit Velocity.
- 3. The Velocity field will begin to blink. Turn the [VALUE] dial to turn Velocity "On" or "Off" (default is set to "On").
- 4. When finished, press [ENTER] to return to Page 1.

VELOCITY FIELD

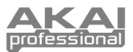

### **EDITING THE PADS**

The pads on the MPK61/MPK88 can be set to transmit **Note** or **Program Change** information when they are hit. The default operation of the pads is set to Note, which means that when a pad is hit it will generate Note On/Off messages to trigger sounds. The pads may also be set up to transmit Program Change information, which allows you to switch to different programs (instruments or sound banks) on your DAW or external device by hitting the pads. If you would like to know more about Program Change, please read 'Program Change Mode.'

#### What is a **Note Message**?

*A Note Message is a MIDI message which is traditionally used to start and stop sounds. When you press one of the pads, a 'Note On' message is sent to your DAW or external device. This toggles a note or sample. When you release the pad, a 'Note Off' message is sent. This message will stop the note or sample.* 

#### What is a **Program Change**?

*A Program Change Message is used to switch among programs on your hardware or software device. Most often, these programs are collections of samples or instruments. You can use Program Change to tell your DAW or external device to switch to a new instrument or bank of sounds. Please consult your software or hardware device's documentation to find out whether Program Change messages are supported.* 

*For more information, see 'Program Change Mode.*

- 1. Press [EDIT] button to enter *EDIT MODE*.
- 2. Press the pad that you would like to edit.
- 3. On Page 1, turn the [VALUE] dial to select 'NOTE' or 'PROG CHANGE' (Program Change) as the event type.
- 4. Press [ENTER] to view Page 2.

 *Depending on which event type you select on Page 1, parameter options on Page 2 will be changed.* 

5. Use [<] and [>] buttons to move through fields on the second page.

 The parameter fields available for each event type are outlined in the following pages.

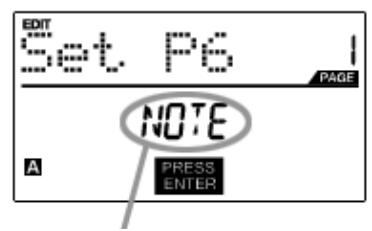

SELECT PAD EVENT TYPE IN THIS FIELD.

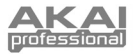

#### **NOTE PARAMETERS**

The following list of parameters can be accessed if the pad event type is set to **Note**.

#### *MIDI CHANNEL FIELD*

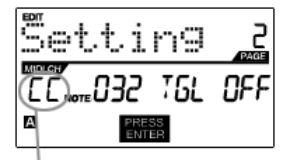

MIDI PORT/CHANNEL FIELD

This field sets the MIDI Port and Channel which the pad will use to transmit messages. You can assign pads to one of two MIDI Ports, A or B, and to one of 16 MIDI Channels on each port (i.e. B11). You may also assign the pad to the MIDI Common Channel.

- 1. Use the [<] button to select MIDI Port/Channel field.
- 2. While in MIDI Port/Channel field, use [VALUE] dial to select desired MIDI Port and Channel.
- 3. Use the [>] button to select the next field.

*Note: When not used via USB, only pads assigned to port A will transmit MIDI information via the 5-pin MIDI port on the back of the MPK61/MPK88.* 

#### *NOTE FIELD*

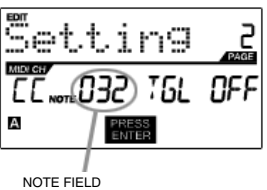

#### *PLAY MODE FIELD*

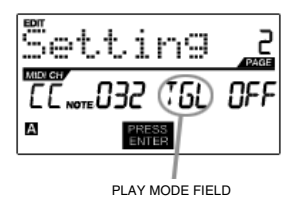

#### *PRESSURE BEHAVIOR*

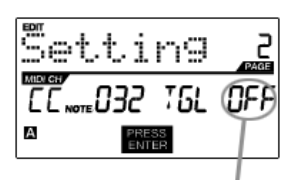

PRESSURE FIELD

This field sets the MIDI Note Number that the pad will transmit when it is hit.

- 1. Use [<] or [>] buttons to select Note field.
- 2. While in MIDI Port/Channel field, use [VALUE] dial to select desired MIDI Port and Channel.
- 3. Use the [>] button to select the next field.

*Note: Software modules or drum machines are often programmed to trigger sounds based on specific Note Numbers associated with each sample. You may have to experiment setting different Note Numbers on the MPK61/MPK88 to find the range that is suited for your application.* 

Here, you can select whether the pad transmits *Note On/Off* information in a standard momentary *(MTY)* way like a keyboard, where hitting the pad generates a *Note On* and releasing it a *Note Off* message, or in a toggle *(TGL)* way where the first hit of the pad outputs a *Note On*, the second hit transmits a *Note Off*.

- 1. Use [<] or [>] buttons to select Play Mode field.
- 2. While in Play Mode field, use [VALUE] dial to select desired Play Mode.
- 3. Use the [>] button to select the next field.

In this field, you can choose how the MPK61/MPK88 transmits information when pressure is applied to the pads after they've been struck. If you select PPR (Polyphonic Pressure), each pad will transmit Aftertouch information individually. If you select CPR (Channel Pressure), all pads assigned to a particular MIDI Channel will transmit Aftertouch information as a group (in other words, applying pressure to any pad assigned to the same MIDI Channel, even if it is not the pad which was originally struck, will send Aftertouch information). When selecting

1. Use the [>] button to select Pressure field.

2. While in Pressure field, use [VALUE] dial to select "OFF", "CPR", or "PPR".

*Note: Aftertouch refers to MIDI information sent when pressure is applied to a pad after it has been struck, and while it is being held down. Aftertouch is often used to control volume, vibrato and other parameters.* 

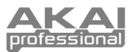

#### **PROGRAM CHANGE PARAMETERS**

The following list of parameters can be accessed if the pad event type is set to **Program Change**.

#### *MIDI CHANNEL FIELD*

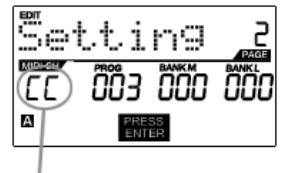

Program Change messages can be sent on one of two MIDI Ports, A or B, and one of 16 MIDI Channels on each port (i.e. A7). You may also assign Program Change to use the MIDI Common Channel.

- 1. Use the [<] button to select MIDI Port/Channel field.
- 2. While in MIDI Port/Channel field, use [VALUE] dial to select desired MIDI Port and Channel.
- 3. Use the [>] button to select the next field.

MIDI PORT/CHANNEL FIELD

#### *PROGRAM CHANGE FIELD*

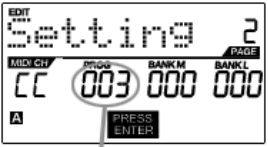

PORGRAM CHANGE FIELD

*BANK M FIELD* 

In this field you can set which Program Change Number the pad will transmit when it is pressed.

- 1. Use [<] or [>] buttons to select Program Change field.
- 2. While in Program Change field, use [VALUE] dial to select desired Program Change Number.
- 3. Use the [>] button to select the next field.

EDIT -.a1 А

BANK M FIELD

#### *BANK L FIELD*

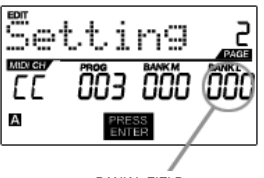

BANK L FIELD **Note:** 

- Bank M describes the Most Significant Bit (MSB) of information.
- 1. Use [<] or [>] buttons to select Bank M field.
- 2. While in Bank M field, use [VALUE] dial to select desired value.
- 3. Use the [>] button to select the next field.
- Bank L describes the Least Significant Bit (LSB) of information.
- 1. Use the [<] or [>] buttons to select Bank L field.
- 2. While in Bank L field, use [VALUE] dial to select desired value.

You can also configure pads to send Program Change messages only, without specifying Bank M and Bank L. While editing Bank M and Bank L fields of a pad, use [VALUE] dial to set Bank M and Bank L to 'OFF' (beyond 000). This will cause the pad to transmit only a Program Change message.

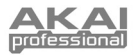

### **FING KNOBS AND FADERS**

The knobs and faders on the MPK61/MPK88 are controllers which can be set to transmit **Control Change** or **Aftertouch** information. In addition, the endless knobs may also be assigned as an **Increment/Decrement**  function. The default operation of knobs and faders is to transmit Control Change information when used.

#### What is **Control Change**?

*Control Change refers to the use of MIDI Continuous Controller data. Continuous Controller (CC) data are MIDI messages capable of transmitting a range of values (0-127) and are often used for controlling volume, pan and other parameters on your DAW or sound module.* 

#### What is **Aftertouch**?

*Aftertouch refers to MIDI information sent when pressure is applied to a pad after it has been struck, and while it is being held down. Aftertouch is often used to control volume, vibrato and other parameters. On the MPK61/MPK88, the knobs and sliders can also be assigned to transmit Aftertouch information.* 

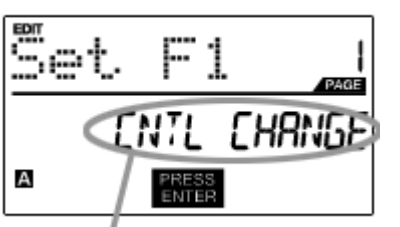

SELECT SLIDER EVENT TYPE IN THIS FIELD.

- 1. Press [EDIT] button to enter *EDIT MODE*.
- 2. Move the fader or turn the knob which you would like to edit.
- 3. On Page 1, turn the [VALUE] dial to select 'CTRL CHANGE' (Control Change) or 'AFTERTOUCH' as the event type.
- 4. Press [ENTER] to view Page 2.

 *Depending on which event type you select on Page 1, parameter options on Page 2 will be changed.* 

5. Use [<] and [>] buttons to move through fields on the second page.

 The parameter fields available for each event type are outlined in the following pages.

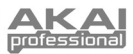

#### **CONTROL CHANGE PARAMETERS**

The following list of parameters can be accessed if the pad event type is set to "Note".

#### *MIDI CHANNEL FIELD*

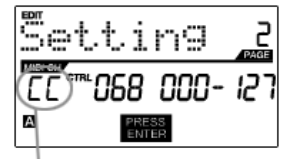

MIDI PORT/CHANNEL FIELD

This field sets the MIDI Port and Channel which the knob or fader will use to transmit messages. You can assign knobs and faders to one of two MIDI Ports, A or B, and to one of 16 MIDI Channels on each port (i.e. A14). You can also assign a knob or fader to use the MIDI Common Channel.

- 1. Use the [<] button to select MIDI Port/Channel field.
- 2. While in MIDI Port/Channel field, use [VALUE] dial to select desired MIDI Port and Channel.
- 3. Use the [>] button to select the next field.

*Note: When not used via USB, only knobs and faders assigned to port A will be transmitted via the 5-pin MIDI port on the back of the MPK61/MPK88.* 

#### *CONTROL CHANGE FIELD*

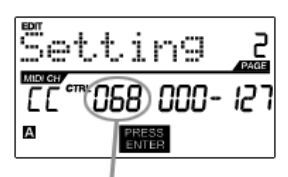

CONTROL CHANGE FIELD

#### *MINIMUM RANGE FIELD*

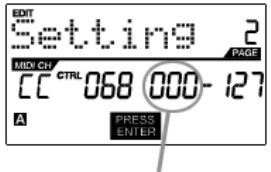

MINIMUM RANGE FIELD

In this field you can set which Control Change Number the pad will transmit when it is pressed.

- 1. Use [<] or [>] buttons to select Control Change field.
- 2. While in Control Change field, use [VALUE] dial to select desired Control Change Number.
- 3. Use the [>] button to select the next field.

*Note: To be able to control a parameter in your DAW or sound module with a knob or fader, both the parameter and the knob need to be set to the same Controller Number.* 

This field is used to specify the minimum value that the knob or fader can output.

- 1. Use [<] or [>] buttons to select Minimum Range field.
- 2. While in Minimum Range field, use [VALUE] dial to select desired minimum value.
- 3. Use the [>] button to select the next field.

*Tip: Sometimes you might not want the full 0-127 range of control that a fader automatically defaults to. Often, reducing the value range of the fader might actually give you more precise control over the parameter it is controlling. For*  example, if you are using one of the faders to control a synced delay line, there *might only be about 10 available values for the sync delay time (1/2, 1/4, 1/8 note, etc.). Therefore, it wouldn't make much sense to have the fader transmit the full 128 MIDI control values, since that only gives you a tenth of the full fader range. Instead, try setting the maximum value of the fader to 10.* 

#### *MAXIMUM RANGE FIELD*

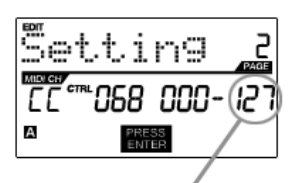

MAXIMUM RANGE FIELD

This field is used to specify the maximum value that the knob or fader can output.

- 1. Use the [<] or [>] buttons to select Maximum Range field.
- 2. While in Maximum Range field, use [VALUE] dial to select desired maximum value.

*Tip: Setting the maximum value of a controller lower than the minimum value*  will cause the knob or fader to behave inversely. For example, it may be more *intuitive to invert your faders if you are controlling an interface or plug-in that operates with a drawbar structure, such as organ instruments.* 

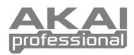

#### **AFTERTOUCH PARAMETERS**

For some applications, you might wish to use the faders or knobs as Aftertouch controllers. In this scenario, the knob or fader will be transmitting Aftertouch information which could be used to control, say, a vibrato of a device that the MPK61/MPK88 is controlling. The following list of parameters can be accessed if "Aftertouch" is selected as the event type for the selected knob or fader.

#### *MIDI CHANNEL FIELD*

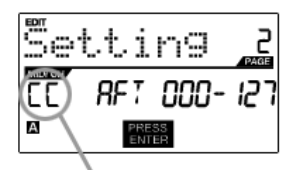

MIDI PORT/CHANNEL FIELD

#### *MINIMUM RANGE FIELD*

А **ENTE** 

MINIMUM RANGE FIELD

#### *MAXIMUM RANGE FIELD*

This field sets the MIDI Port and Channel which the knob or fader will use to transmit messages. You can assign knobs and faders to one of two MIDI Ports, A or B, and to one of 16 MIDI Channels on each port (i.e. A14). You can also assign a knob or fader to use the MIDI Common Channel.

- 1. Use the [<] button to select MIDI Port/Channel field.
- 2. While in MIDI Port/Channel field, use [VALUE] dial to select desired MIDI Port and Channel.
- 3. Use the [>] button to select the next field.

*Note: When not used via USB, only knobs and faders assigned to port A will be transmitted via the 5-pin MIDI port on the back of the MPK61/MPK88.* 

This field is used to specify the minimum value that the aftertouch will transmit.

- 1. Use [<] or [>] buttons to select Minimum Range field.
- 2. While in Minimum Range field, use [VALUE] dial to select desired minimum aftertouch value.
- 3. Use the [>] button to select the next field.

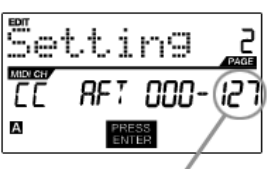

MAXIMUM RANGE FIELD

This field is used to specify the maximum value that the knob or fader can output.

- 1. Use the [<] or [>] buttons to select Maximum Range field.
- 2. While in Maximum Range field, use [VALUE] dial to select desired maximum value.

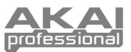

#### **INCREMENT/DECREMENT PARAMETERS (knobs only)**

The endless knobs on the MPK61/MPK88 may also be used as an increment/decrement NRPN function. This allows you to use the knob to increment and decrement through parameters as opposed to sending an absolute value. Please note that the implementation of NRPN functions depends strictly on the software with which you will be using the MPK61/MPK88. Please consult your software's documentation to find out how NRPN functions are supported.

#### *MIDI CHANNEL FIELD*

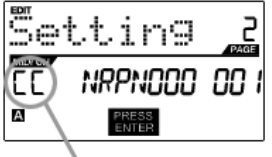

This field sets the MIDI Port and Channel which the knob will use to transmit messages. You can assign the knobs to one of two MIDI Ports, A or B, and to one of 16 MIDI Channels on each port (i.e. A14). You can also assign a knob or fader to use the MIDI Common Channel.

- 1. Use the [<] button to select MIDI Port/Channel field.
- 2. While in MIDI Port/Channel field, use [VALUE] dial to select desired MIDI Port and Channel.
- 3. Use the [>] button to select the next field.

1. Use [<] or [>] buttons to select Bank M field.

3. Use the [>] button to select the next field.

*Note: When not used via USB, only knobs assigned to port A will be transmitted via the 5-pin MIDI port on the back of the MPK61/MPK88.* 

MIDI PORT/CHANNEL FIELD

#### *BANK M FIELD*

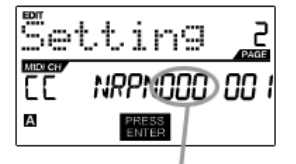

BANK M FIFLD

#### *BANK L FIELD*

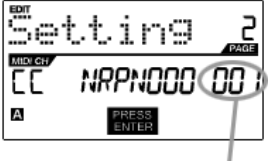

BANK L FIELD

Bank M describes the Most Significant Bit (MSB) of information.

2. While in Bank M field, use [VALUE] dial to select desired value.

Bank L describes the Least Significant Bit (MSB) of information.

- 1. Use the [<] or [>] buttons to select Bank L field.
- 2. While in Bank L field, use [VALUE] dial to select desired value.

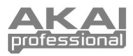

### **TING BUTTONS**

The buttons on the MPK61/MPK88 can be used to transmit **Control Change** or **Program Change** information.

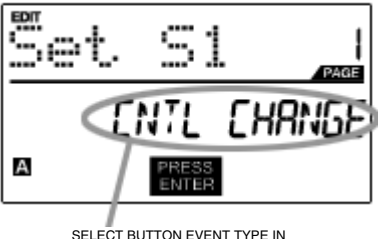

THIS FIELD.

- 1. Press [EDIT] button to enter *EDIT MODE*.
- 2. Press the button you would like to edit.
- 3. On Page 1, turn the [VALUE] dial to select 'CTRL CHANGE' (Control Change) or 'PROG CHANGE' (Program Change) as the event type.
- 4. Press [ENTER] to view Page 2.

*Depending on which event type you select on Page 1, parameter options on Page 2 will be changed.* 

5. Use [<] and [>] buttons to move through fields on the second page.

#### **CONTROL CHANGE PARAMETERS**

The following list of parameters can be accessed if "Control Change" is selected as the event type for the selected button.

#### *MIDI CHANNEL FIELD*

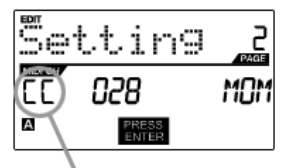

MIDI PORT/CHANNEL FIELD

This field sets the MIDI Port and Channel which the button will use to transmit messages. You can assign the button to one of two MIDI Ports, A or B, and to one of 16 MIDI Channels on each port (i.e. A14). You can also assign the button to use the MIDI Common Channel.

- 1. Use the [<] button to select MIDI Port/Channel field.
- 2. While in MIDI Port/Channel field, use [VALUE] dial to select desired MIDI Port and Channel.
- 3. Use the [>] button to select the next field.

*Note: When not used via USB, only buttons assigned to port A will be transmitted via the 5-pin MIDI port on the back of the MPK61/MPK88.* 

#### *CONTROL CHANGE FIELD*

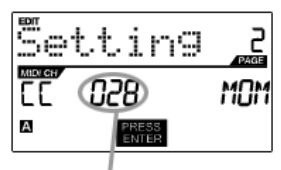

CONTROL CHANGE FIELD

#### **PLAY MODE**

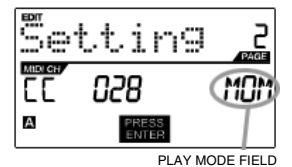

In this field you can set which Control Change Number the button will transmit when it is pressed.

- 1. Use [<] or [>] buttons to select Control Change field.
- 2. While in Control Change field, use [VALUE] dial to select desired Control Change Number.
- 3. Use the [>] button to select the next field.

Here, you can select whether the button transmits MIDI CC information in a momentary *(MOM)* way, where pressing the button outputs 127 and releasing it transmits 0, or in a toggle *(TGL)* way where the first press outputs 127, the second hit transmits 0.

- 1. Use [>] button to select Play Mode field.
- 2. While in Play Mode field, use [VALUE] dial to select desired Play Mode.

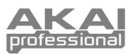

#### **PROGRAM CHANGE PARAMETERS**

The following list of parameters can be accessed if the button event type is set to "Program Change".

#### *MIDI CHANNEL FIELD*

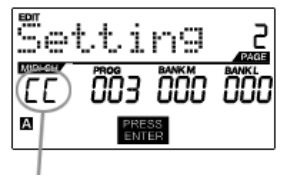

Program Change messages can be sent on one of two MIDI Ports, A or B, and one of 16 MIDI Channels on each port (i.e. A7). You may also assign Program Change to use the MIDI Common Channel.

- 1. Use the [<] button to select MIDI Port/Channel field.
- 2. While in MIDI Port/Channel field, use [VALUE] dial to select desired MIDI Port and Channel.
- 3. Use the [>] button to select the next field.

MIDI PORT/CHANNEL FIELD

#### *PROGRAM CHANGE FIELD*

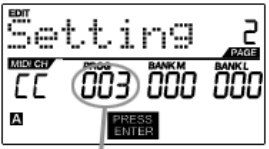

In this field you can set which Program Change Number the button will transmit when it is pressed.

- 1. Use [<] or [>] buttons to select Program Change field.
- 2. While in Program Change field, use [VALUE] dial to select desired Program Change Number.
- 3. Use the [>] button to select the next field.

PORGRAM CHANGE FIELD *BANK M FIELD* 

## 뗖. -.e1 А

BANK M FIELD

#### *BANK L FIELD*

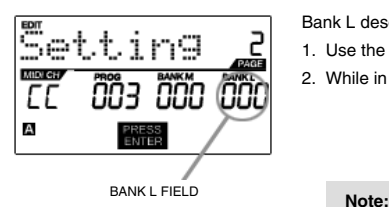

- Bank M describes the Most Significant Bit (MSB) of information. 1. Use [<] or [>] buttons to select Bank M field.
- 2. While in Bank M field, use [VALUE] dial to select desired value.
- 3. Use the [>] button to select the next field.
- Bank L describes the Least Significant Bit (MSB) of information.
- 1. Use the  $\left[\leq\right]$  or  $\left[\geq\right]$  buttons to select Bank L field.
- 2. While in Bank L field, use [VALUE] dial to select desired value.

You can also configure buttons to send Program Change messages only, without specifying Bank M and Bank L. While editing Bank M and Bank L fields of a button, use [VALUE] dial to set Bank M and Bank L to 'OFF' (beyond 000). This will cause the button to transmit only a Program Change message.

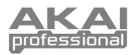

## **ITING THE ARPEGGIATOR**

The built-in Arpeggiator is one of the features which sets the MPK61/MPK88 apart from other controllers. The Arpeggiator allows you to arpeggiate a sequence of notes by holding down a combination of keys. The Arpeggiator will be synced to the tempo parameter of the MPK61/MPK88. Please note that tempo can be generated internally or can be synced to an external source, such as a DAW.

The following arpeggio settings may be edited:

**ARP TYPE** – This is the arpeggio type, which describes how the notes held will be arpeggiated.

**RANGE** – This setting describes the range, in octaves, that the arpeggio will span.

**BUTTON MODE** – This describes whether the **[ARP ON/OFF]** button functions in a momentary or toggle fashion.

**GATE** – The gate parameter describes the duration of the arpeggiated notes.

**SWING** – The swing parameter describes the swing offset for the even notes in the arpeggiated sequence.

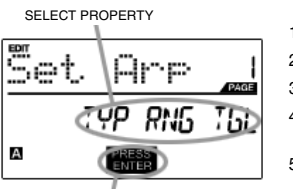

PRESS ENTER TO EDIT

- 1. To edit the Arpeggiator, press the [EDIT] button to enter Edit Mode.
- 2. Now select the Arpeggiator for editing by pressing [ARP ON/OFF].
- 3. You will see Page 1 displayed on the screen (shown on the left).
- 4. Turn the [VALUE] dial to select the property cluster you wish to edit (Type, Range, Button Mode) or (Gate, Swing).
- 5. Press [ENTER] to edit the selected property cluster.

While editing the Arpeggiator, please also refer to the following examples to better understand how the parameters function:

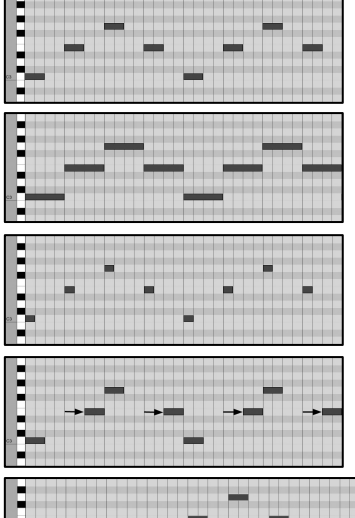

Let's take the arpeggiated sequence on the left as an example.

With a long gate time (100), the duration of the notes in the sequence will be longer.

With a short gate time (25), the duration of the notes in the sequence will he shorter

Now, if we add some swing to our original sequence, you will see that the even notes will become shifted in time. The larger the selected swing, the larger this shift will be.

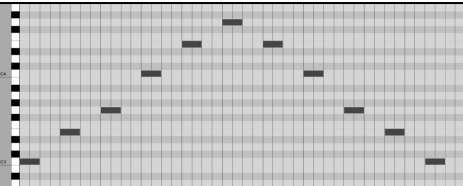

Now if we were to extend the range of our original sequence to +1 scale, the ascending notes will be duplicated 1 octave up before beginning to descent.

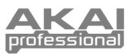

#### **ARPEGGIO PARAMETERS – TYPE, RANGE, BUTTON MODE**

The following parameters can be edited by selecting "TYP RNG TGL" on Page 1.

#### *ARP TYPE*

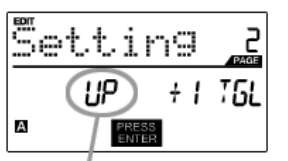

Select one of the following arpeggio types in this field – Up, Down, Incl, Excl, Rand, Chrd.

- 1. While in Arp Type field, use [VALUE] dial to select Arp Type.
- 2. Use the [>] button to select the next field.

ARP TYPE

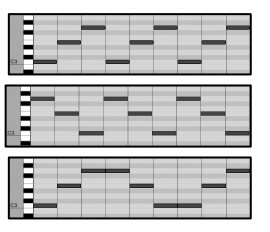

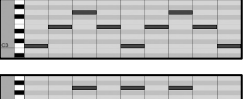

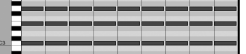

*Arp Type descriptions:* 

UP – Notes arpeggiate from the lowest note to the highest note held.

DOWN – Notes arpeggiate from the highest note down to the lowest note.

INCL (Inclusive) – Notes arpeggiate from lowest to highest notes and back down. Lowest and highest notes are retriggered at the direction change.

EXCL (Exclusive) – Notes arpeggiate from lowest to highest notes and back down. Lowest and highest notes are not be retriggered at the direction change.

RAND (Random) – Plays held notes in random selection.

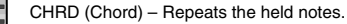

#### *RANGE*

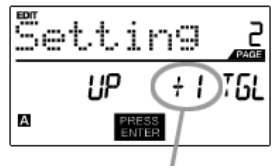

RANGE

Select the arpeggiator range in this field.

- 1. Use [<] or [>] buttons to select Range field.
- 2. While in Range field, use [VALUE] dial to select Range.
- 3. Use the [>] button to select the next field.

#### *BUTTON MODE*

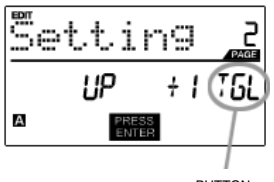

In this field, you can select whether the [ARP ON/OFF] button will behave in a momentary (MTY) fashion, where pressing the button will turn on the Arpeggiator function and releasing it will turn it off, or in a toggle (TGL) manner, where pressing the button turns on the Arpeggiator function and pressing again turns it off.

- 1. Use [>] button to select Range field.
- 2. While in Range field, use [VALUE] dial to select Range.

BUTTON MODE

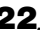

3. Use the [>] button to select the next field.

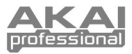

### **ARPEGGIO PARAMETERS – GATE, SWING**

The following parameters can be edited by selecting "GATE SWING" on Page 1.

#### *GATE*

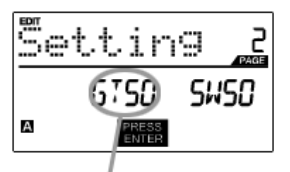

Select the arpeggiator Gate in this field.

- 1. While in Gate field, use [VALUE] dial to select Gate duration.
- 2. Use the [>] button to select the next field.

#### GATE DURATION

#### *SWING*

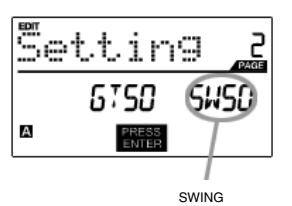

Select the arpeggiator Swing in this field.

- 1. Use the [>] button to select the Swing field.
- 2. While in Gate field, use [VALUE] dial to select Gate duration.

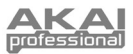

## **EDITING NOTE REPEAT**

The MPK61/MPK88 features the Note Repeat function, which can be found on our legendary Music Production Center (MPC) models. With Note Repeat enabled, you can repeatedly trigger a sound by simply holding down a pad. The sound will be retriggered at a rate equivalent to the Time Division currently selected on the MPK61/MPK88. With the Note Repeat feature, you can record a phrase that would be difficult to record in real time, such as 16 beat hi hat, snare roll, etc…

The following Note Repeat settings may be edited:

**BUTTON MODE (TOGGL/MOTRY)** – This describes whether the [NOTE REPEAT] button functions in a momentary or toggle fashion.

**GATE** – The gate parameter describes the duration of the repeated notes.

**SWING** – The swing parameter describes the swing offset for the even notes in the repeated sequence.

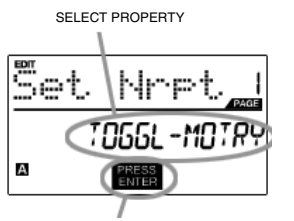

PRESS ENTER TO EDIT

- 1. To edit Note Repeat, press the [EDIT] button to enter Edit Mode.
- 2. Now select Note Repeat for editing by pressing [NOTE REPEAT].
- 3. You will see Page 1 displayed on the screen (shown on the left).
- 4. Turn the [VALUE] dial to select the property you wish to edit (Button Mode) or (Gate, Swing).
- 5. Press [ENTER] to edit the selected property.

Please refer to the following illustrations to help you understand how Note Repeat parameters affect the triggered sequence:

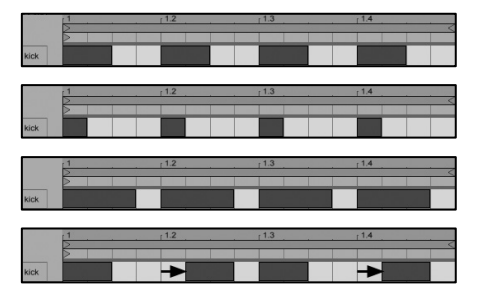

Let's take the kick drum sequence shown on the left as an example. This sequence was generated with the Note Repeat feature with a Time Division setting of 1/4 note.

Now, if we decrease the Gate parameter, the sequence will look like this.

Conversely, if we increase the Gate parameter, the sequence will look like this.

Now, if we were to add some swing to our original sequence, we will end up with a sequence like this. Notice how each even note in the sequence is being pushed back in time to create the swing effect. If we keep increasing the Swing value, these notes will occur closer and closer to the odd notes.

```
Please note:
```
For the Gate effect to be perceived, the sounds you are triggering need to have a long decay.

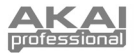

#### **NOTE REPEAT BUTTON MODE**

The following screen will appear if you select "TOGGL-MOTRY" on Page 1. In this field, you can select whether the [NOTE REPEAT] button will behave in a momentary (MTY) fashion, where pressing the button turns on the Note Repeat function and releasing it turns it off, or in a toggle (TGL) manner, where pressing the button turns on the Note Repeat function and pressing again turns it off.

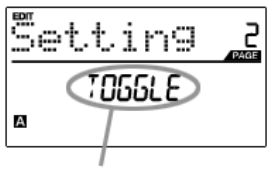

- 1. While in Button Mode field, use [VALUE] dial to select Button Mode (Toggle or Momentary).
- 2. Press [ENTER] to accept change.

BUTTON MODE

#### **NOTE REPEAT PARAMETERS – GATE, SWING**

The following parameters can be adjusted if you select "GATE SWING" on Page 1.

#### *GATE*

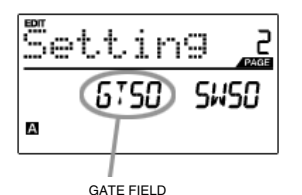

Select the Note Repeat Gate in this field.

- 1. While in Gate field, use [VALUE] dial to select Gate duration.
- 2. Use the [>] button to select the next field.

#### *SWING*

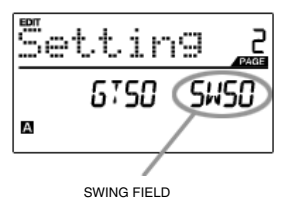

Select the Note Repeat Swing in this field.

- 1. Use the [>] button to select the Swingfield
- 2. While in Swing field, use [VALUE] dial to select Gate duration.
- 3. Press [ENTER] to accept changes.

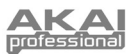

### **EDITING TIME DIVISION**

The Time Division feature works in conjunction with Note Repeat and the Arpeggiator. When Note Repeat or the Arpeggiator is enabled, the MPK61/MPK88 will output notes at a rate equivalent to the Time Division setting. To change to a new Time Division setting, press [TIME DIVISION] and select a new rate.

Please refer to the following illustrations to better understand how the Time Division feature works with Note Repeat and the Arpeggiator:

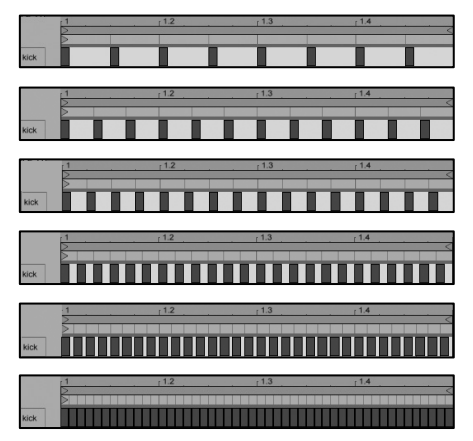

With an  $1/8$  note Time Division setting, the sequence will look like this.

With an **1/8T** note Time Division setting, the sequence will look like this.

With a  $1/16$  note Time Division setting, the sequence will look like this.

With a **1/16T** note Time Division setting, the sequence will look like this.

With a **1/32** note Time Division setting, the sequence will look like this.

With a **1/32T** note Time Division setting, the sequence will look like this.

The following Time Division settings may be edited:

**DEFAULT DIVISION** – Describes the default time division which will be set when the current Preset is loaded. **BUTTON MODE (TOGGL/MOTRY)** – Describes whether the [TIME DIVISION] button functions in a momentary or toggle fashion.

Mode.

time the Preset is loaded.

duration.

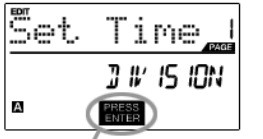

PRESS ENTER TO EDIT

#### *DEFAULT TIME DIVISION*

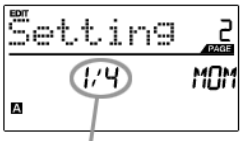

DEFAULT DIVISION FIELD

#### *BUTTON MODE*

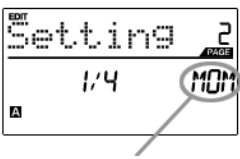

In this field, you can select whether the [TIME DIVISION] button will behave in a momentary (MTY) fashion, where pressing the button will turn on the Time Division function and releasing it will turn it off, or in a toggle (TGL) manner, where pressing the button turns on the Time Division function and pressing again turns it off

1. To edit the Time Division setting, press the [EDIT] button to enter Edit

Each Preset can have a default Time Division setting which is set every

1. While in Default Time Division field, use [VALUE] dial to select Gate

2. Now select Time Division for editing by pressing [TIME DIVISION]. 3. You will see Page 1 displayed on the screen (shown on the left).

4. Press [ENTER] to edit the Time Division settings.

- 1. Use the [>] button to select Button Mode field.
- 2. Turn [VALUE] dial to select the Button Type.

2. Use the [>] button to select the next field.

BUTTON MODE FIELD

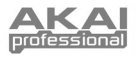

## **EDITING THE PITCH BEND WHEEL**

The Pitch Bend wheel can be assigned to transmit pitch bend information on a specific MIDI Channel.

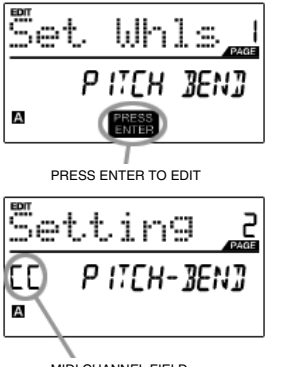

- 1. Press the [EDIT] button to enter Edit Mode.
- 2. Now select the Pitch Bend wheel for editing by moving the wheel.
- 3. You will see Page 1 displayed on the screen (shown on the left).
- 4. Press [ENTER] to edit the Pitch Bend settings.
- 5. Use the [VALUE] dial to select the MIDI Channel for the Pitch Bend wheel.
- 6. Press [ENTER] to accept the change.

MIDI CHANNEL FIELD

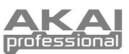

### **EDITING THE MODULATION WHEEL**

The Modulation wheel can be edited to transmit a range of values on a specific MIDI Channel and MIDI CC.

using to transmit information.

transmitting.

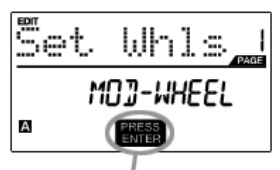

PRESS ENTER TO EDIT

#### *MIDI CHANNEL*

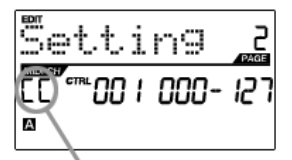

MIDI CHANNEL FIELD

#### *MIDI CC*

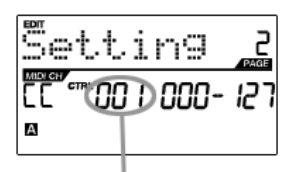

In this field, you can specify which MIDI CC the Modulation wheel will be

In this field, you can specify which MIDI channel the Modulation wheel will be

- 1. Use the [>] button to select MIDI CC field.
- 2. Turn [VALUE] dial to select the desired MIDI CC.
- 3. Use the [>] button to go to next field.

3. Use the [>] button to go to next field.

MIDI CC FIELD

#### *MINIMUM VALUE*

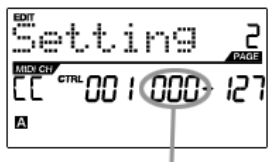

MINIMUM VALUE

#### *MAXIMUM VALUE*

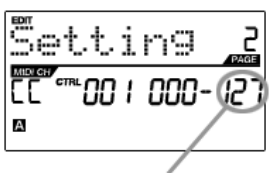

MAXIMUM VALUE

In this field, you can specify the minimum value that the Modulation wheel can transmit.

- 1. Use the [>] button to select minimum value field.
- 2. Turn [VALUE] dial to select the desired minimum value.
- 3. Use the [>] button to go to next field.

In this field, you can specify the maximum value that the Modulation wheel can transmit.

1. Use the [>] button to select maximum value field.

2. Turn [VALUE] dial to select the desired maximum value.

*Note: Setting the maximum value lower than the minimum will cause the Modulation wheel to work in reverse.*

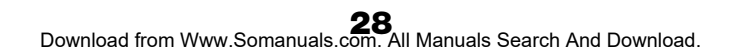

- 1. To edit the Modulation wheel settings, press the [EDIT] button to enter Edit Mode.
- 2. Now select the Modulation wheel for editing by moving the wheel.
- 3. You will see Page 1 displayed on the screen (shown on the left).
- **4.** Press [ENTER] to edit the Pitch bend settings**.**

1. Use the [<] button to select MIDI Channel field. 2. Turn [VALUE] dial to select the desired MIDI Channel.

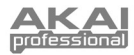

### **EDITING TRANSPORT CONTROL**

The transport control section on the MPK61/MPK88 can be configured to send transport control information in a variety of ways: MMC (MIDI Machine Control), MMC/MIDI, MIDI, or CTRL. Some applications and devices have dedicated MMC functions and will only respond to MMC messages, while others may not have reserved MMC functions but implement transport control via MIDI SysEx or MIDI CC messages. To account for these scenarios, we have provided a way to edit the messages sent by the transport control buttons. This allows you to customize the MPK61/MPK88's transport to best work with your application or external device.

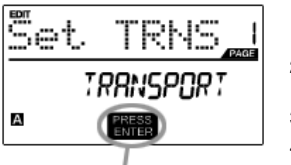

PRESS ENTER TO EDIT

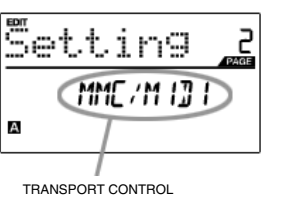

MESSAGE FORMAT

- 1. To edit transport control settings, press the [EDIT] button to enter Edit Mode.
- 2. Now select the transport control for editing by pressing  $\left[ \right. \left. \left. \right. < \right. \left. \right. \left. \right. < \left. \right. \right. \left. \left. \right. \right]$ [STOP], [PLAY], or [REC].
- 3. You will see Page 1 displayed on the screen (shown on the left).
- 4. Press [ENTER] to edit transport control settings.
- 5. When on Page 2, use the [VALUE] dial to select the format of the transport control messages (MMC, MMC/MIDI, MIDI, CTRL).
- 6. Press [ENTER] to accept the change or [<] to cancel.

## **EDITING TAP TEMPO**

Each Preset on the MPK61/MPK88 can have a default tempo associated with it. Every time that the Preset is loaded, the BPM setting will be loaded automatically.

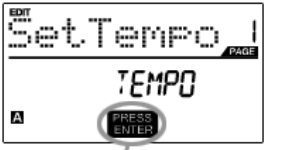

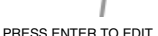

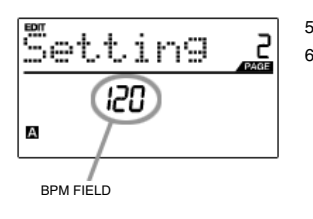

- 1. To edit the default tempo, press the [EDIT] button to enter Edit Mode.
- 2. Now select tempo for editing by pressing [TAP TEMPO].
- 3. You will see Page 1 displayed on the screen (shown on the left).
- 4. Press [ENTER] to edit the default tempo for the current Preset.
- 5. On Page 2, use the [VALUE] dial to adjust the tempo.
- 6. Press [ENTER] to accept the change or [<] to cancel.

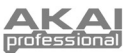

### **EDITING FOOTSWITCH PEDAL INPUTS**

The footswitch inputs on the rear of the MPK61/MPK88 can be used in a variety of different ways. For example, footswitches can be used as a conventional MIDI CC switches. In addition, footswitches may be used to trigger specific pads on the top panel (for example, to play out a kick drum sequence). Lastly, footswitches may be used to remotely enable and disable specific functions on the MPK61/MPK88, such as Note Repeat, Time Division, Tap Tempo, Bank Change, Play/Stop, Arp On/Off, Arp Latch, Play/Record or Sustain.

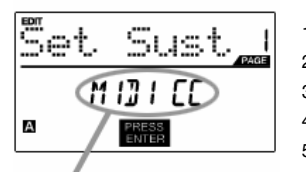

- 1. To edit footswitch input settings, press [EDIT] to enter Edit Mode.
- 2. Now press down on the footswitch to select it for editing.
- 3. You will see Page 1 displayed on the screen (shown on the left).
- 4. Select the event type for the footswitch by turning the [VALUE] dial.
- 5. Press [ENTER] to accept change and view page 2 parameters, if available.

SELECT FOOTSWITCH EVENT TYPE

#### **CONTROL CHANGE PARAMETERS**

The following parameters can be accessed is you select "Control Change" as the footswitch event type.

#### *MIDI CHANNEL FIELD*

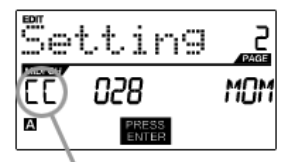

MIDI PORT/CHANNEL FIELD

This field sets the MIDI Port and Channel which the footswitch will use to transmit messages. You can assign the footswitch to one of two MIDI Ports, A or B, and to one of 16 MIDI Channels on each port (i.e. A14). You can also assign the footswitch to use the MIDI Common Channel.

- 1. Press [<] to select MIDI Port/Channel field.
- 2. While in MIDI Port/Channel field, use [VALUE] dial to select desired MIDI Port and Channel.
- 3. Press [>] button to select the next field.

*Note: When not used via USB, only footswitch messages assigned to port A*  will be transmitted via the 5-pin MIDI port on the back of the MPK61/MPK88.

#### *CONTROL CHANGE FIELD*

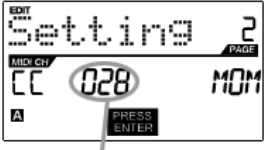

CONTROL CHANGE FIELD

#### *PLAY MODE*

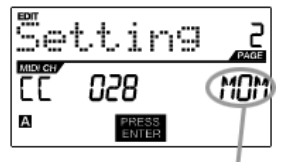

In this field you can set which Control Change Number the footswitch will transmit when it is pressed.

- 1. Use [<] or [>] to select Control Change field.
- 2. While in Control Change field, use [VALUE] dial to select desired Control Change Number.
- 3. Press [>] button to select the next field.

Here, you can select whether the footswitch transmits MIDI CC information in a momentary *(MOM)* way, where pressing the footswitch outputs 127 and releasing it transmits 0, or in a toggle *(TGL)* way where the first press outputs 127 and the second press transmits 0.

- 1. Press [>] to select Play Mode field.
- 2. While in Play Mode field, use [VALUE] dial to select desired Play Mode.

PLAY MODE FIELD

When finished editing, press [ENTER] to save or  $\leq$  to cancel the changes.

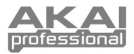

#### **DRUM PAD PARAMETERS**

If you choose "Drum Pad" as the event type for the footswitch, page 2 allows you to select which pad will be triggered with the footswitch.

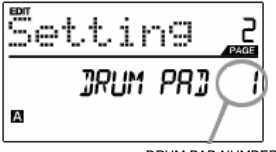

- 1. Turn [VALUE] dial to select the desired pad.
- 2. Press [ENTER] to accept the setting or [<] to cancel.

DRUM PAD NUMBER

#### **OTHER FUNCTIONS**

As we mentioned previously, a footswitch may also be used to engage and disengage specific functions on the MPK61/MPK88. Simply select which function you would like to control with the footswitch:

**NOTE REPEAT** – footswitch will turn Note Repeat feature on and off.

**TIME DIV** – footswitch will enable and disable Time Division.

**TAP TEMPO** – footswitch will work as a Tap Tempo button.

**BANK CHANGE** – footswitch will cycle through the 3 different control banks.

**PLAY/STOP** – footswitch will be used as a Start / Stop button.

**PLAY/RECORD** – footswitch will be used as a Play / Record button.

**ARP ON/OFF** – footswitch will enable and disable the Arpeggiator.

**ARP LATCH** – footswitch will be used as an Arp Latch button.

**SUSTAIN** – footswitch will be used as a Sustain pedal.

### **ITING EXPRESSION PEDAL INPUT**

You can think of the expression pedal input on the MPK61/MPK88 as another fader, for the purposes of this manual. Refer to 'Editing Knobs and Faders' section for information on editing the expression pedal input.

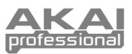

### **EDITING SPLIT**

Split Mode allows you to divide the MPK61/88's keyboard into two sections, each controlling a different set of sounds simultaneously – a useful performance feature.

To activate or deactivate Split Mode on the keyboard, press [SPLIT]. The [SPLIT] button's LED will be lit when Split Mode is active.

The selected key and every key below it is considered Section "A." Every key above it is Section "B."

#### **SPLIT POINT**

**You can set the "Split Point" (the dividing point on the keyboard) by simply holding down the [SPLIT] button and pressing the desired key on the keyboard.** 

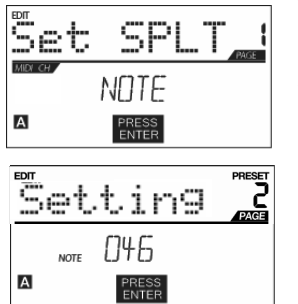

You can also set the Split Point in Edit Mode:

- 1. Press [EDIT] to enter Edit Mode.
- 2. Press [SPLIT] to select that as the control to edit. The LCD will show "Set SPLT" on Page 1 (shown on the left). Use the [VALUE] dial to select "NOTE" and press [ENTER] to select it.
- 3. Press a key on the keyboard to set where the Split Point will be. The LCD will show that key's note number. (Alternatively, you can use the [VALUE] dial to select the note number and press [ENTER] to confirm your choice.)

#### **SPLIT PARAMETERS**

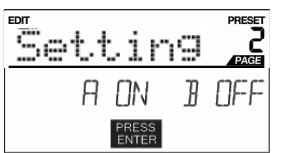

While in Edit Mode, you can edit other parameters for the two independent sections of the keyboard.

- 1. Press [EDIT] to enter Edit Mode.
- 2. Press [SPLIT] to select that as the control to edit. The LCD will show "Set SPLT" on Page 1. Use the [VALUE] dial to select a parameter and press [ENTER] to select it:

PITCH (pitch bend wheel): ON or OFF MODWHEEL (modulation wheel): ON or OFF SUSTAIN 1 and SUSTAIN 2 (sustain pedals): ON or OFF EXPRESSION (the expression pedal): ON or OFF ARP (arpeggiator): ON or OFF MIDI CH (MIDI channel): CC, 1-16A, 1-16B AFTERTOUCH (aftertouch): ON or OFF

3. For each parameter, use the [<] and [>] buttons to toggle between the fields for Sections A and B. Use the [VALUE] dial to select a setting and press [ENTER] to accept the change or  $\left[$  <  $\right]$  to cancel.

You can also set the MIDI channel over which the notes will be sent. Section A will always be sent over the common channel, which can be selected in Global Mode. You can set Section B (shown on the left) to send over 1-16A, 1-16B, or the common channel ("CC"). Use the [VALUE] dial to select the channel. Press [ENTER] to accept the change or [<] to cancel.

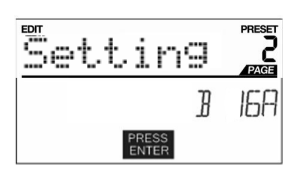

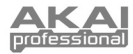

# **OBAL MODE**

In Global Mode, you can send global messages and make general changes to the way that your MPK61/MPK88 functions. Global Mode options are organized under different pages and include the list of options shown on the right:

**To enter Global Mode, press the [GLOBAL] button. To scroll among the different pages, use the [<] and [>] buttons.** 

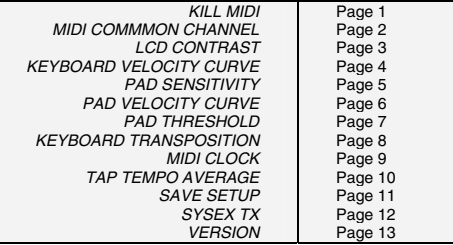

#### *KILL MIDI – Page1*

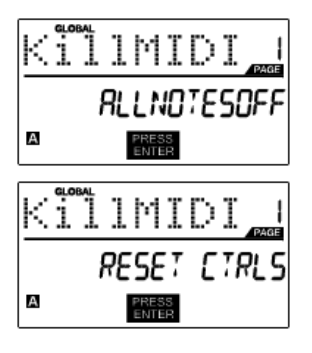

**KILL MIDI** allows you to send either an *ALL NOTES OFF* message on each MIDI Channel or a *RESET ALL CONTROLLERS* command.

*ALL NOTES OFF* is a MIDI message used to turn off any notes that might be playing on your DAW or external MIDI device. It is often used to recover from erroneous stuck notes.

In certain situations, it is possible for some of these controllers to be left in a state which could have an undesired effect on the next patch or program. A *RESET ALL CONTROLLERS* MIDI message will return all controller values, such as pitch bend and modulation to their default settings.

- 1. Press [GLOBAL] button to enter Global Mode. Kill MIDI will be the first option which appears on the screen.
- 2. Turn [VALUE] dial to select either an *ALL NOTES OFF* or a *RESET ALL CONTROLLERS* message.
- 3. Press [ENTER] to transmit the message.

#### *MIDI COMMON CHANNEL – Page 2*

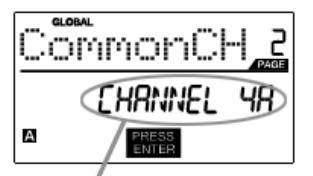

MIDI COMMON CHANNEL FIELD

#### *LCD CONTRAST – Page 3*

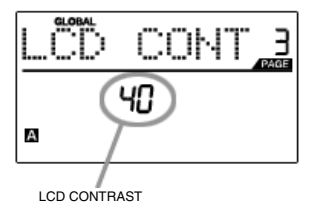

You can assign the MIDI Common Channel to a desired MIDI Channel. Any and all pads, buttons, knobs, faders or keyboard assigned to the MIDI Common Channel (CC) will transmit MIDI information via the channel number that you select in this field.

- 1. While in Global Mode, use [>] button to scroll to MIDI Common Channel (page 2).
- 2. Turn [VALUE] dial to select desired MIDI Channel.
- 3. Press [ENTER] to set the MIDI Channel.

*Note: If you change which channel the MIDI Common Channel is using, you also need to set any device that is controlled by the Common Channel to that channel number as well.*

The contrast of the LCD can be adjusted for optimal viewing.

- 1. While in Global Mode, use [>] button to scroll to LCD CONT (page 3).
- 2. Turn [VALUE] dial to select a contrast level.
- 3. Press [ENTER] to set contrast level.

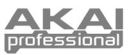

#### *KEYBOARD VELOCITY CURVE – Page 4*

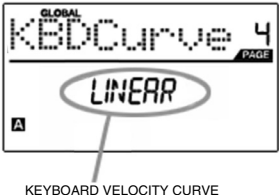

FIELD

A **KEYBOARD VELOCITY CURVE** describes how the keyboard on the MPK61/MPK88 outputs MIDI velocities, based on a certain ratio of the input / output velocity that characterizes the particular curve. The Keyboard Velocity Curve feature is intended to help you optimize the keys on the MPK61/MPK88 to your particular playing style and can add expressivity and control to your performance. If you find it difficult to achieve a comfortable velocity range for your playing style (you cannot get a velocity of 127 even if you hit the keys very hard, or vice versa, you get velocity 127 easily even if you hit the keys softly) you can adjust the velocity curve as desired.

- 1. While in Global Mode, use [>] button to scroll to KBDCurve (page 4).
- 2. Turn [VALUE] dial to change Keyboard Velocity Curve.
- 3. Press [ENTER] to set Keyboard Velocity Curve.

*Note: The default curve is "LINEAR." Logarithmic curves ("LOG 1" and "LOG 2") are recommended for players with a lighter touch, allowing them to play at louder volumes without playing the keys too heavily. Exponential curves ("EXP 1" and "EXP 2") are recommended for players with a heavier touch, allowing them to play the keys harder without an overly loud volume.*

#### *PAD SENSITIVITY – Page 5*

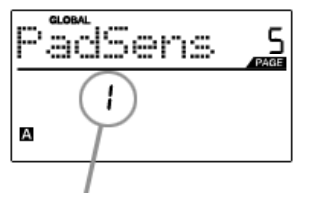

PAD SENSITIVITY FIELD

**PAD SENSITIVITY** allows you to adjust how sensitive the pads will be to the touch. Adjust this setting if you find it hard to achieve maximum velocity when you hit the pads hard, or if you are getting high velocities when you hit softly.

If the Pad Sensitivity number is set to low number, it's harder to get a high velocity value even if you hit a pad hard. If the Pad sensitivity number is set to high number, it may become too easy to get high velocities even when you hit a pad softly.

- 1. While in Global Mode, use [>] button to scroll to PadSens (page 5).
- 2. Turn [VALUE] dial to change Pad Sensitivity.
- 3. Press [ENTER] to set Pad Sensitivity.

#### *PAD VELOCITY CURVE – Page 6*

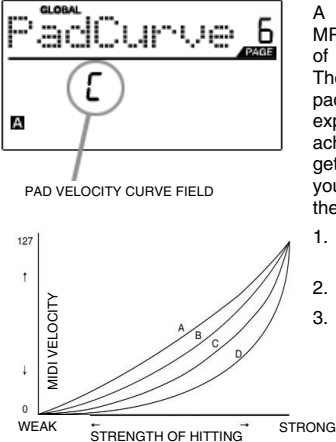

A **PAD VELOCITY CURVE** describes how the pads on the MPK61/MPK88 are outputting MIDI velocities, based on a certain ratio of the input / output velocity that characterizes the particular curve. The Pad Velocity Curve feature is intended to help you optimize the pads on the MPK61/MPK88 to your particular playing style and can add expressivity and control to your performance. If you find it difficult to achieve a comfortable velocity range for your playing style (you cannot get a velocity of 127 even if you hit the pad very hard, or vice versa, you get velocity 127 easily even if you hit the pad softly) you can adjust the velocity curve as desired.

- 1. While in Global Mode, use [>] button to scroll to PadCurve (page 6).
- 2. Turn [VALUE] dial to change Pad Velocity Curve.
- 3. Press [ENTER] to set Pad Velocity Curve.

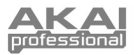

#### *PAD THRESHOLD – Page 7*

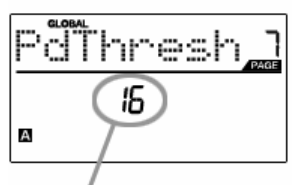

PAD THRESHOLD FIELD

**PAD THRESHOLD** is the minimum force required to activate the pads. If you experience "ghost" triggering due to stage vibrations, you may wish to set this threshold higher. On the other hand, if you find it difficult to cause the pads to output sounds when playing them lightly, you may wish to set this value to a lower number.

- 1. While in Global Mode, use [>] button to scroll to PdThresh (page 7).
- 2. Turn [VALUE] dial to select Pad Threshold.
- 3. Press [ENTER] to set Pad Threshold.

#### *KEYBOARD TRANSPOSITION – Page 8*

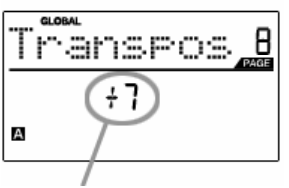

KEYBOARD TRANSPOSITION FIELD

*MIDI CLOCK – Page 9* 

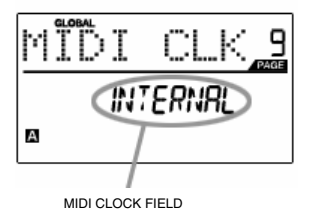

**KEYBOARD TRANSPOSITION** allows you to transpose MPK61/MPK88's keyboard up or down.

- 1. While in Global Mode, use [>] button to scroll to Transpos (page 8).
- 2. Turn [VALUE] dial to select Transposition in semi-tones.
- 3. Press [ENTER] to set Transposition.

*Note: Transposing the keyboard will have a global effect on the MPK61/MPK88.* 

**MIDI CLOCK** is used to synchronize devices together. In addition, MIDI Clock on the MPK61/MPK88 is used in conjunction with the Note Repeat and Arpeggiator features to determine the location of the MIDI notes output when using either of these features. The MPK61/MPK88 can be a master or slave for MIDI Clock transmission and reception. MIDI Clock

- 1. While in Global Mode, use [>] button to scroll to MIDI CLK (page 9).
- 2. Turn [VALUE] dial to select "Internal" if you would like to generate MIDI Clock internally or "External" if you would like to slave the MPK61/MPK88 to an external MIDI Clock source.
- 3. Press [ENTER] to set MIDI Clock source.

*Note: If "External" has been selected as a MIDI Clock source, the [TAP TEMPO] button will be disabled.* 

#### *TAP TEMPO AVERAGE – Page 10*

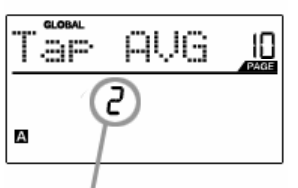

TAP AVERAGE FIELD

When using [TAM TEMPO] button to set the tempo, the MPK61/MPK88 averages a number of taps in order to determine the tempo. You can set the number of taps used to determine the **TAP TEMPO AVERAGE** in this field.

- 1. While in Global Mode, use [>] button to scroll to Tap AVG (page 10).
- 2. Turn [VALUE] dial to select number of taps.
- 3. Press [ENTER] to set tap average.

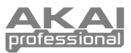

#### *SAVE GLOBAL – Page 11*

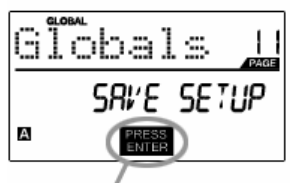

PRESS ENTER TO SAVE

#### *SYSEX TX – Page 12*

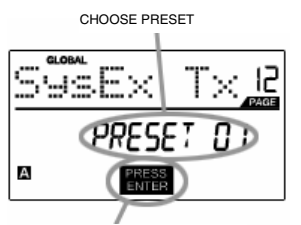

PRESS ENTER TO TRANSFER

**SAVE GLOBAL** allows you to save all of the global parameters on the MPK61/MPK88, including MIDI Common Channel, LCD Contrast, Pad Sensitivity, Pad Velocity Curve, Keyboard Transposition, MIDI Clock, Tap Tempo Average, Preset and SysEx information.

- 1. While in Global Mode, use [>] button to scroll to Globals (page 11). You will see "Save Setup" displayed on the screen.
- 2. Press [ENTER] to save all the global settings on the MPK61/MPK88.

**SYSEX TX** allows you to transfer Preset data from the MPK61/MPK88, including Controller Numbers, MIDI Channels and various other parameters via SysEx.

- 1. While in Global Mode, use [>] button to scroll to SysEx Tx (page 12).
- 2. Turn the [VALUE] dial to select which Preset's information you would like to transfer.
- 3. Press [ENTER] to save all the global settings on the MPK61/MPK88.

#### **SysEx transfers to the MPK61/MPK88**

You can also load preset data into the MPK61/MPK88 from an external source by "playing" a SysEx file into the MPK61/MPK88. This can be done with a variety of SysEx applications, many of which are widely and freely available over the Internet.

- 1. Make sure that the device is connected to the MPK61/MPK88 either via the USB or the MIDI IN port.
- 2. Make sure that you are in Preset Mode.<br>3. "Play" the SysEx file on your external de
- 3. "Play" the SysEx file on your external device or computer.

*Please note that when transferring SysEx information into the MPK61/MPK88, the data will override the data of the original Preset which was sent to your SysEx editor. For example, if you transfer Preset 5 to your SysEx editor and then send it back to the MPK61/MPK88, the data will overwrite Preset 5.*

#### *VERSION – Page 13*

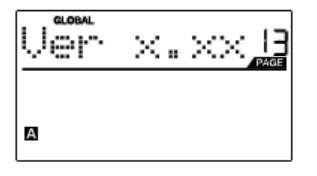

**VERSION** allows you to see what version of the operating system and firmware is currently loaded onto the MPK61/MPK88.

While in Global Mode, use [>] button to scroll to Ver (page 13) for version information.

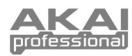

# **PROGRAM CHANGE MODE**

A *Program Change*, often referred to as a *Patch Change*, is a MIDI message used for sending data to devices to cause them to change to a new program. This allows you to tell a hardware or software device which sound to play. For example, if your MPK61/MPK88 is controlling a piano patch on your DAW or an external device, using a *Program Change* command allows you to easily switch to a synth patch.

There are two different types of Program Change messages on the MPK61/MPK88:

**PROG CHANGE** – This event will transmit a regular *Program Change* message (0-127) to your DAW or an external device, allowing you to switch between 128 different program banks.

**PROG+BANK** – This event transmits a *Program Change* message (0-127), along with a *Bank L (Least Significant Bit) Change* message (0-127) and a *Bank M (Most Significant Bit) Change* message (0-126), which allows access of up to 16384 different program banks. You can use PROG+BANK if your DAW or external device supports LSB and MSB.

#### **To enter Program Change mode, press the [PROGRAM CHANGE] button. Then, turn [VALUE] dial to select either a PROG CHANGE or PROG+BANK event.**

#### *PROG CHANGE (Program Change)*

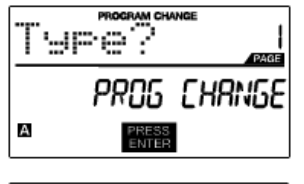

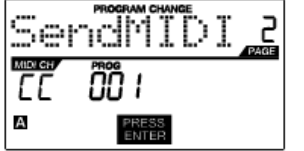

**PROG CHANGE** allows you to transmit a regular Program Change message.

- 1. Select PROG CHANGE with the [VALUE] dial.
- 2. Press [ENTER] to see the next page of parameters.
- 3. Press the [<] button to access the MIDI CH field this is the MIDI Channel which will be used to transmit the Program Change message. You can change the MIDI Channel by turning the [VALUE] dial. Then, press [>] to go to the next field.
- 4. In the PROG field, choose the program number with the [VALUE] dial.
- 5. Press [ENTER] to send the Program Change message.

#### *PROG+BANK (Program Change with Bank Change)*

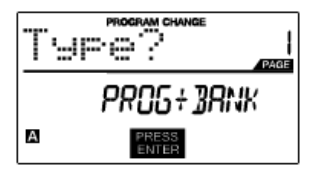

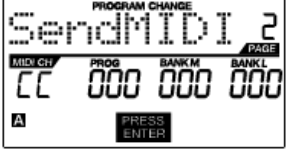

**PROG+BANK** allows you to send a Program Change with Bank Change message to your DAW or external sound module.

- 1. Select PROG+BANK with the [VALUE] dial.
- 2. Press [ENTER] to see the next page of parameters.
- 3. Press the [<] button to access the MIDI CH field this is the MIDI Channel which will be used to transmit the message. You can change the MIDI Channel by turning the [VALUE] dial. Then, press [>] to go to the next field.
- 4. In the PROG field, choose the program number with the [VALUE] dial. Press [>] to go to the next field.
- 5. In the BANK M field, select the MSB (Most Significant Bit) of information. Press [>] to go to the next field.
- 6. In the BANK L field, select the LSB (Least Significant Bit) of information.
- 7. Press [ENTER] to send the Bank and Program event.

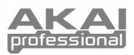

# **FREQUENTLY ASKED QUESTIONS**

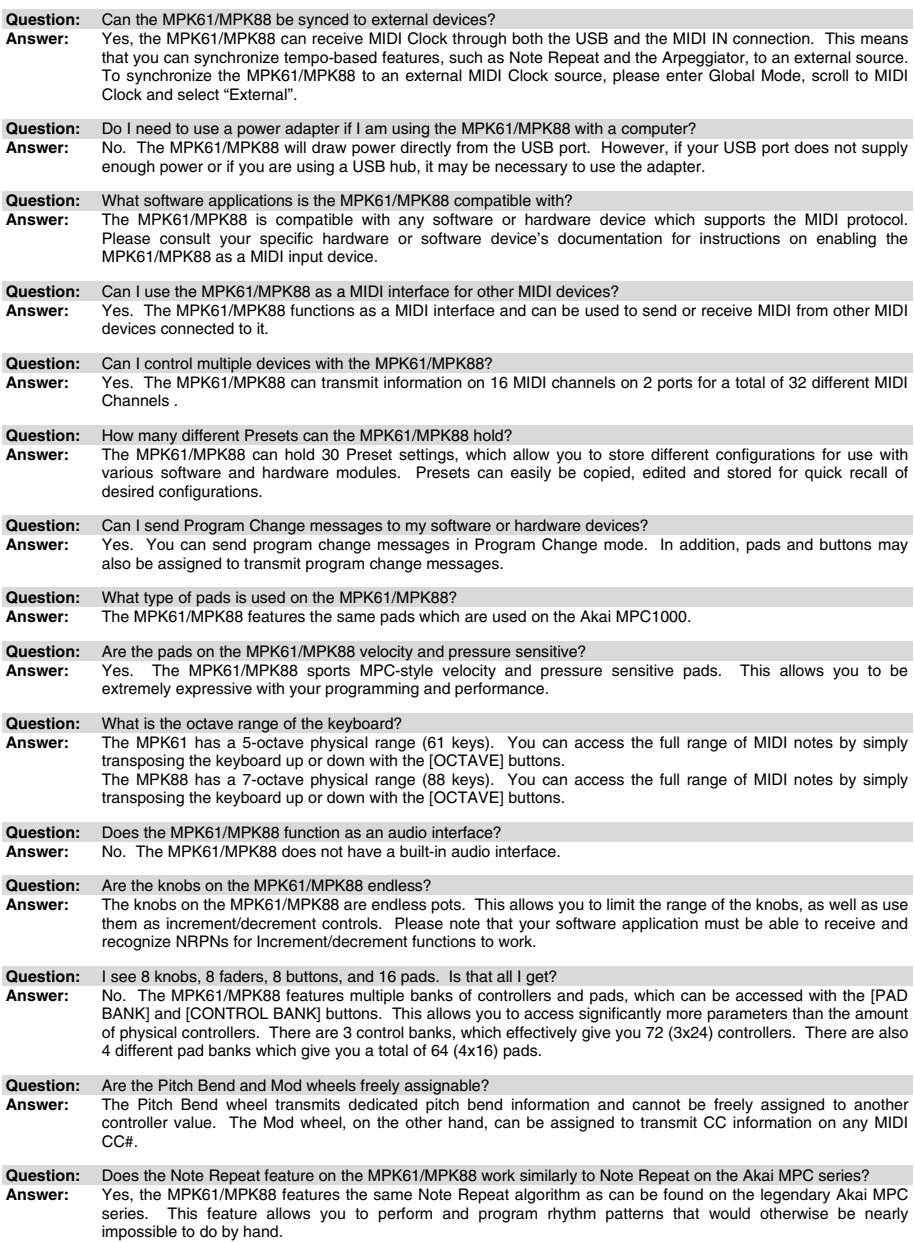

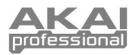

# **TROUBLESHOOTING**

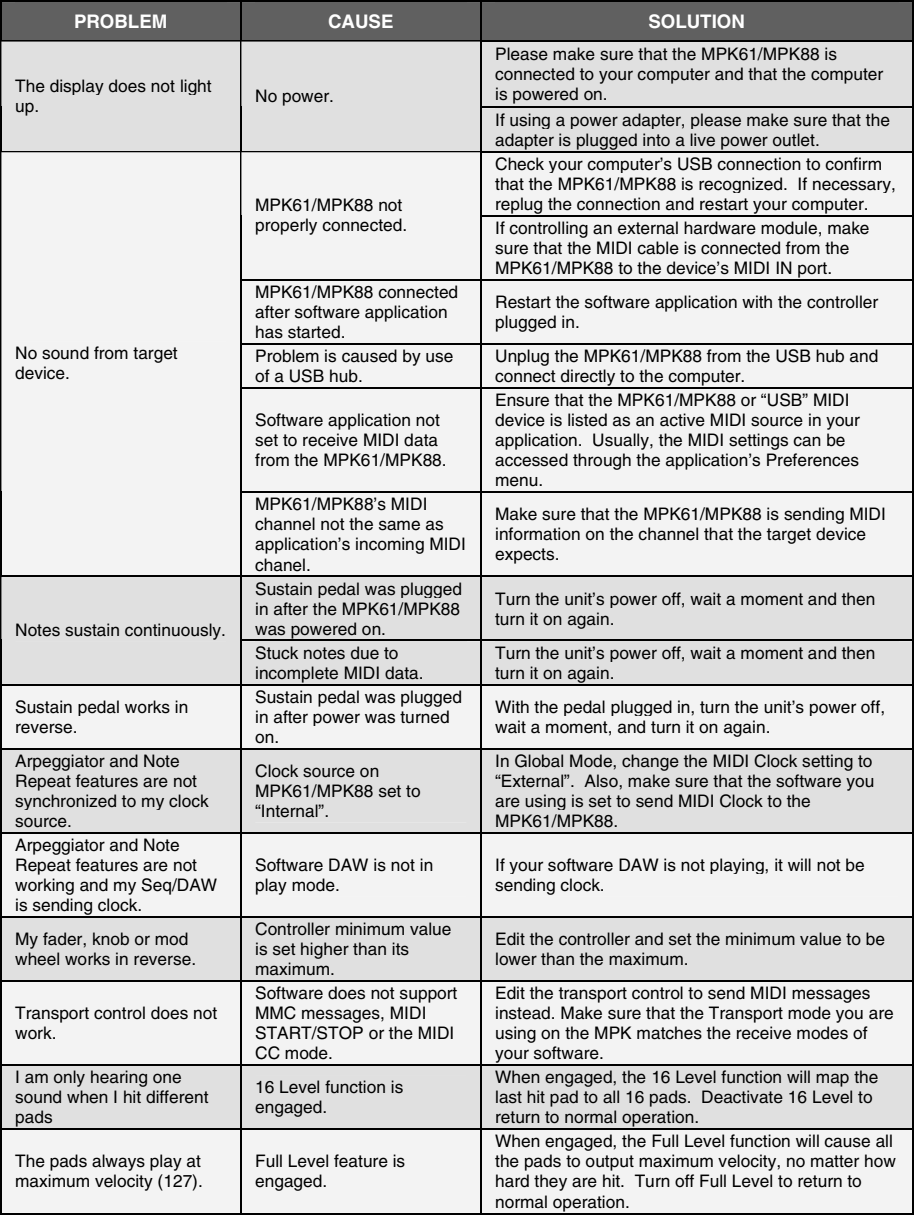

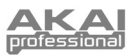

# **TECHNICAL SPECIFICATIONS**

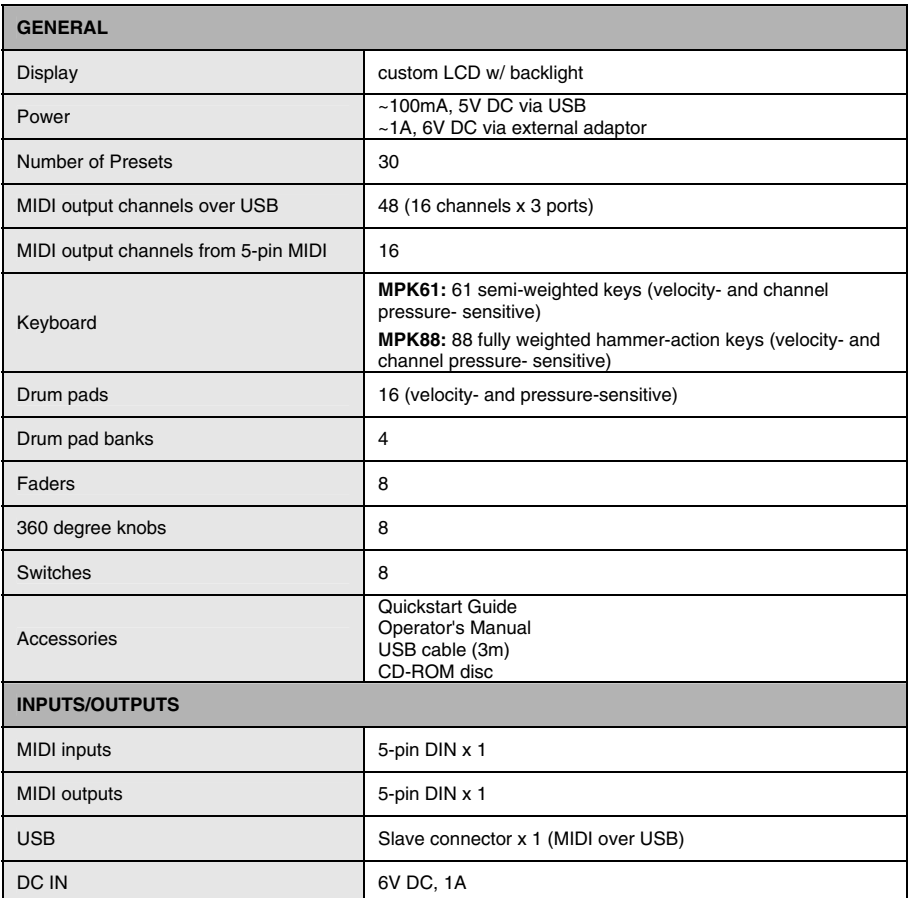

# **CONTACT INFORMATION**

Please visit the Akai Professional website (**www.akaipro.com**) regularly for additional information, news and firmware upgrades for the MPK61/MPK88.

For additional technical support:

EMAIL: **support@akaipro.com** TEL: **401.658.4032 (U.S)** 

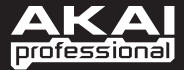

WWW.AKAIPRO.COM

7-51-0296-B

Free Manuals Download Website [http://myh66.com](http://myh66.com/) [http://usermanuals.us](http://usermanuals.us/) [http://www.somanuals.com](http://www.somanuals.com/) [http://www.4manuals.cc](http://www.4manuals.cc/) [http://www.manual-lib.com](http://www.manual-lib.com/) [http://www.404manual.com](http://www.404manual.com/) [http://www.luxmanual.com](http://www.luxmanual.com/) [http://aubethermostatmanual.com](http://aubethermostatmanual.com/) Golf course search by state [http://golfingnear.com](http://www.golfingnear.com/)

Email search by domain

[http://emailbydomain.com](http://emailbydomain.com/) Auto manuals search

[http://auto.somanuals.com](http://auto.somanuals.com/) TV manuals search

[http://tv.somanuals.com](http://tv.somanuals.com/)